# **Промышленный сервер устройств DS-42-WG/42-IWG**

Руководство пользователя

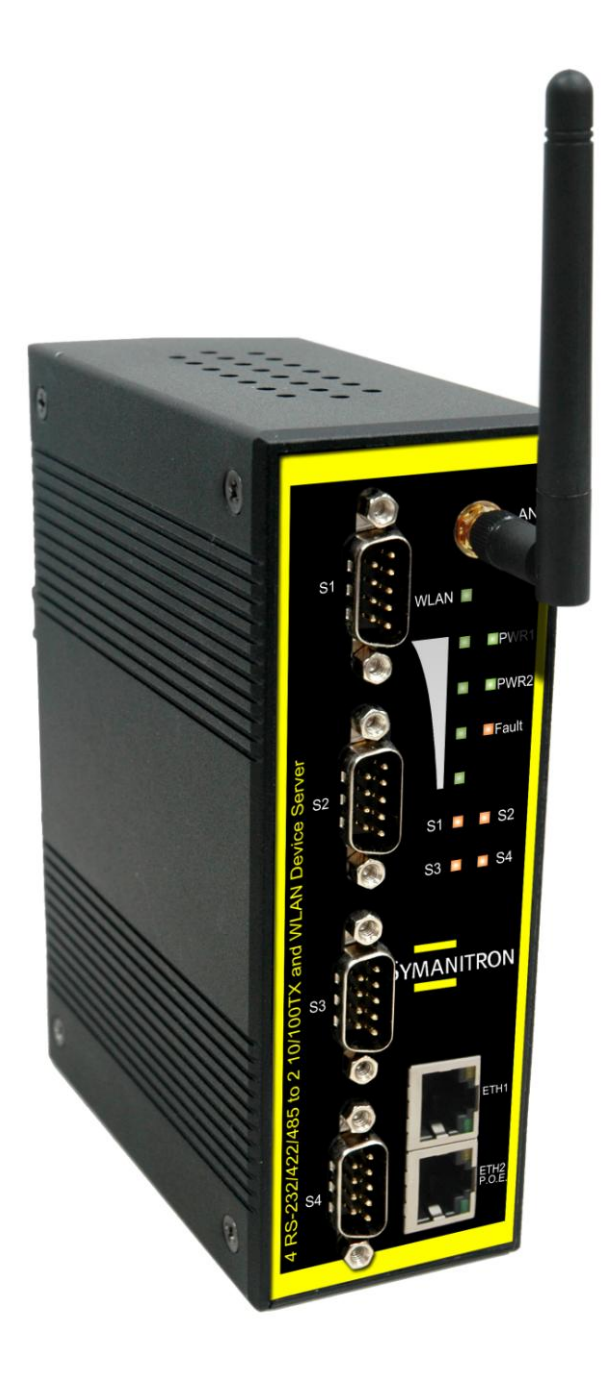

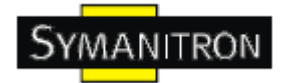

# Содержание

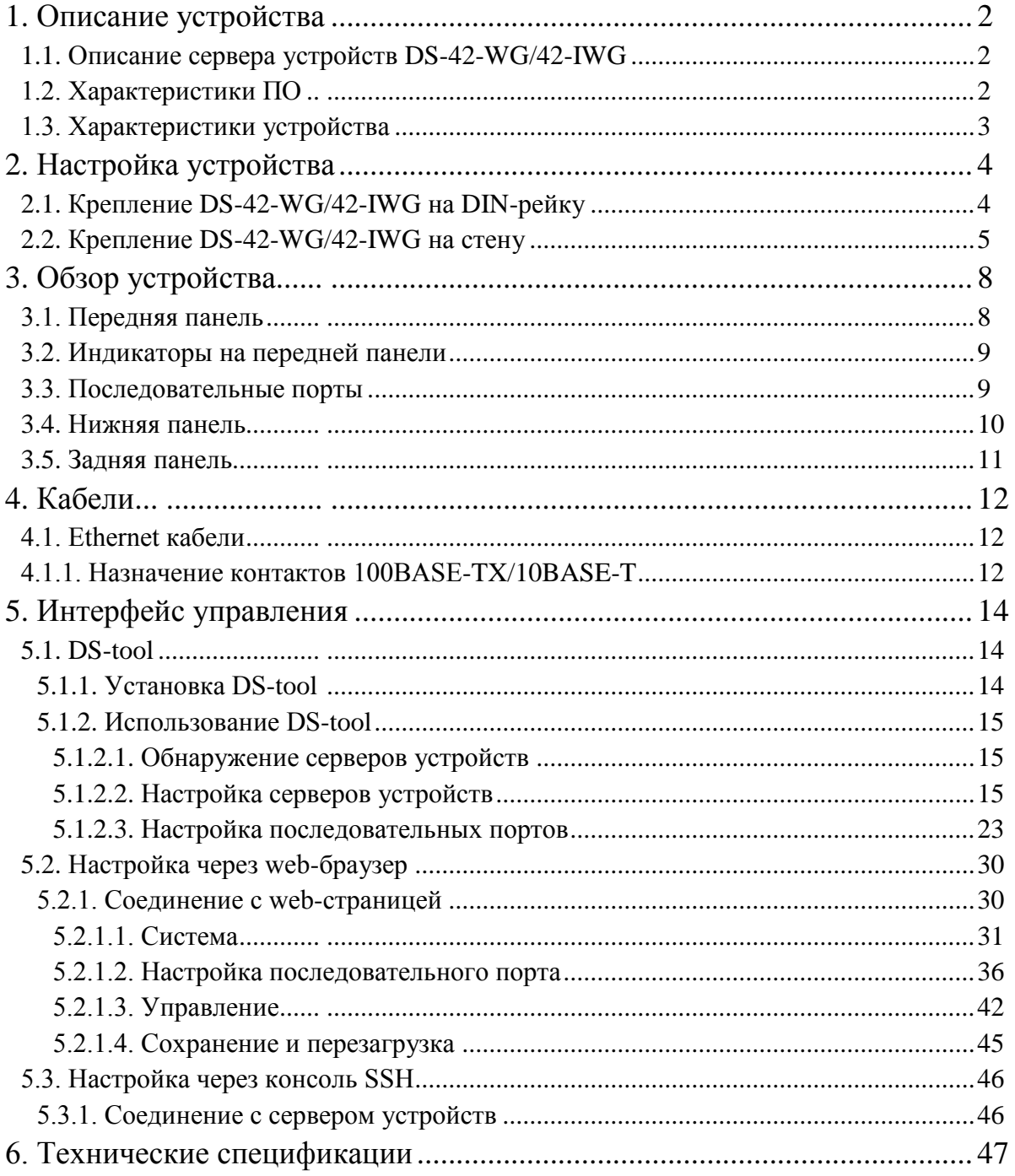

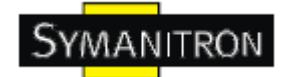

# <span id="page-2-0"></span>**1. Описание устройства**

### <span id="page-2-1"></span>**1.1. Описание сервера устройств DS-42-WG/42-IWG**

DS-42-WG/42-IWG – инновационные 4-портовые серверы последовательных RS232/422/485 устройств с 2 LAN портами и встроенной точкой доступа Wi-Fi 802.11b/g. Их можно настраивать с помощью DS-tool через LAN порт или WLAN интерфейс, но не

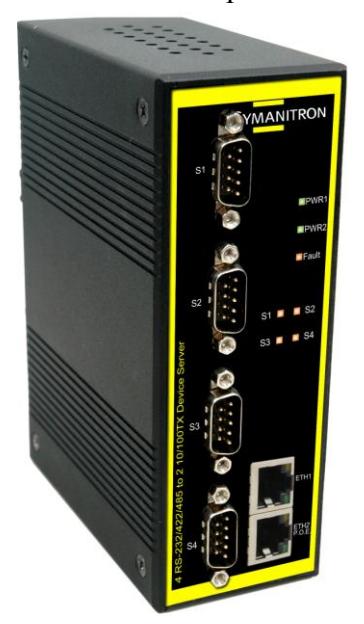

одновременно – после активирования LAN порта WLAN интерфейс переключится в режим холодного резервирования для уменьшения потребления энергии. DS-42-WG/42-IWG имеют множество функций программного и аппаратного резервирования. При разрыве соединения c локальной сетью, DS-42-WG/42-IWG автоматически переключатся на другой LAN порт в течение 10 мс, гарантируя беспрерывную связь.

DS-42-WG/42-IWG поддерживают работу в режиме Daisy Chain. Во-вторых, DS-42-WG/42-IWG может посылать данные на 5 хостов одновременно. Эта возможность обеспечивает сохранение всех критических данных на разных хостах для того, чтобы избежать потери данных при сбое в сети Ethernet или неисправности хостов.

В-третьих, DS-42-WG/42-IWG обеспечивает резервирование питания на клеммной колодке и разъеме питания. DS-42-WG/42-IWG также поддерживает функцию

NAT для того, чтобы пользователи могли управлять серверами изнутри или снаружи NAT сети. Пользователи разных IP доменов смогут без труда использовать DS-42-WG/42-IWG. Поэтому, DS-42-WG/42-IWG – лучшее решение для передачи последовательных данных по беспроводным сетям.

# <span id="page-2-2"></span>**1.2. Характеристики ПО**

- Порты с резервированием Ethernet: время восстановления менее 10 мс
- Поддержка режима настройки коммутатора: поддерживается последовательное подключение
- Высокоскоростное беспроводное соединение: поддержка WLAN интерфейса со скоростью соединения до 54 мбит/с
- NAT проходимость: пользователь может управлять серверами через NAT маршрутизатор
- Обеспечение безопасности: поддержка WEP/WPA/WPA2/802.1X/Radius/TKIP
- Резервируемое питание: 12~48В постоянного тока на клеммной колодке и разъеме питания
- Резервные принимающие узлы: до 5 одновременно через Virtual COM; режимы TCP Server, TCP Client, UDP.
- Безопасное управление с помощью HTTPS и SSH
- Универсальные режимы: Virtual Com, Serial Tunnel, TCP Server, TCP Client, UDP
- Уведомления о событиях с помощью журнала событий, Email, SNMP trap и звукового оповещения

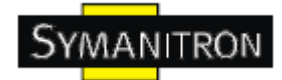

Поддержка различных Windows OC: Windows NT/2000/XP/2003/Vista

#### <span id="page-3-0"></span>**1.3. Характеристики устройства**

- Резервируемое питание: 12~48В постоянного тока на клеммной колодке и разъеме питания
- рабочая температура: от -10°С до 55°С
- температура хранения: -20 до 85 ºС
- допустимая рабочая влажность: от 5% до 95%, без конденсата
- $\bullet$  Kopпус: IP-30
- 2 10/100Base-T(X) Ethernet порта
- Габариты: 52 мм (ширина) х 106 мм (длина) х 144 мм (высота)

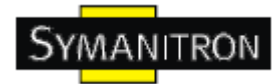

# <span id="page-4-0"></span>**2. Настройка устройства**

# <span id="page-4-1"></span>**2.1. Крепление DS-42-WG/42-IWG на DIN-рейку**

Каждый DS-42-WG/42-IWG имеет крепление на задней панели. Крепление позволяет без труда зафиксировать DS-42-WG/42-IWG на DIN-рейке.

Шаг 1. Наклоните и закрепите металлическую пружину на DIN-рейку.

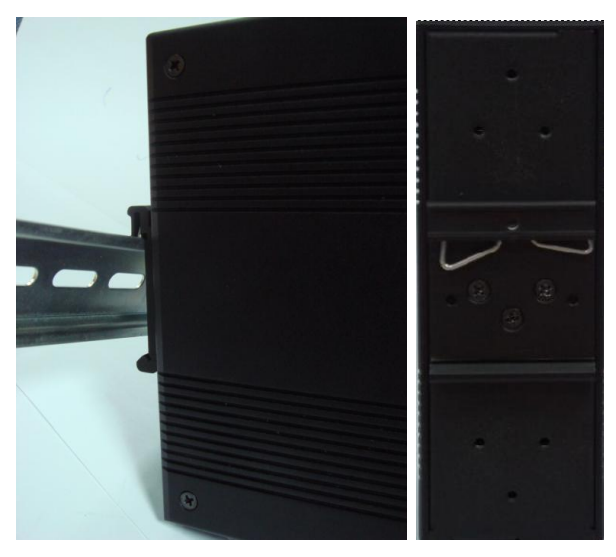

Рис. Задняя панель устройства

Шаг 2. Прижмите DS-42-WG/42-IWG к DIN-рейке пока не услышите щелчок.

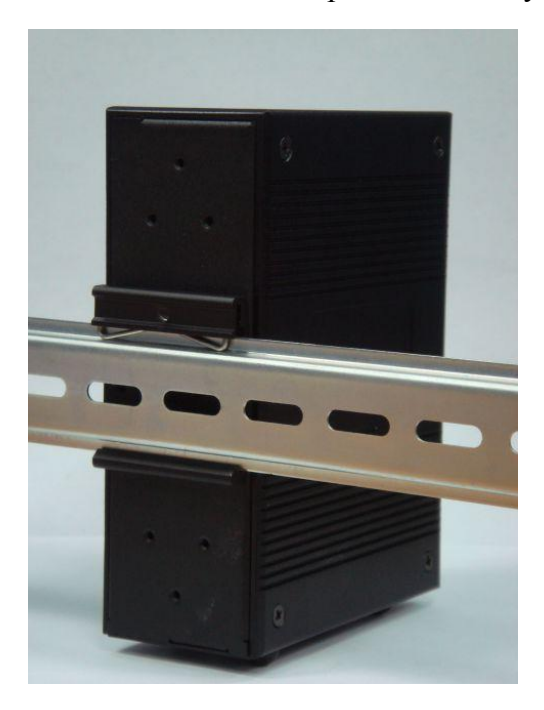

Рис. Крепление к DIN-рейке

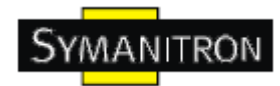

# <span id="page-5-0"></span>**2.2. Крепление DS-42-WG/42-IWG на стену**

Каждый DS-42-WG/42-IWG имеет еще один способ крепления. Панель настенного крепления можно найти в комплекте. Следующие шаги показывают, как закрепить DS-42- WG/42-IWG на стену:

Шаг 1: Снимите крепление DIN-рейки

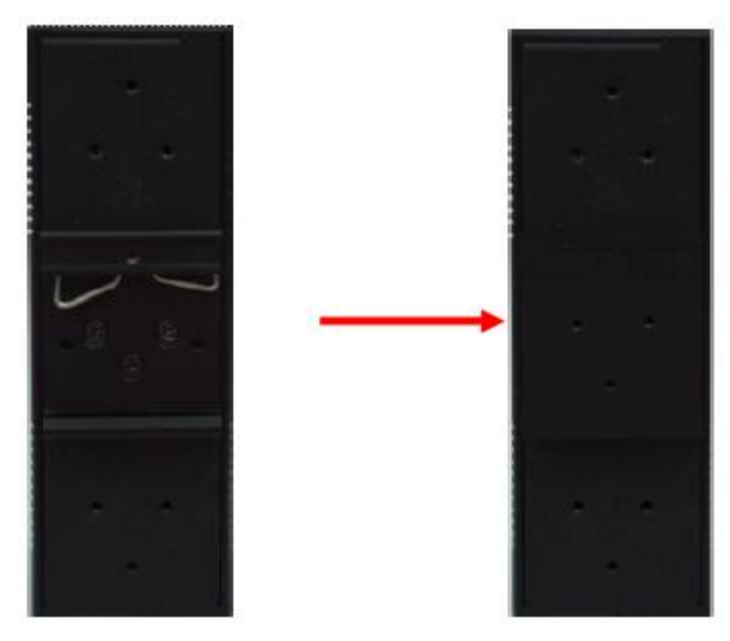

Шаг 2: Прикрепите к панели настенного крепления, используя 6 шурупов из упаковки. Так же, как показано на рисунке:

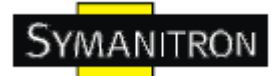

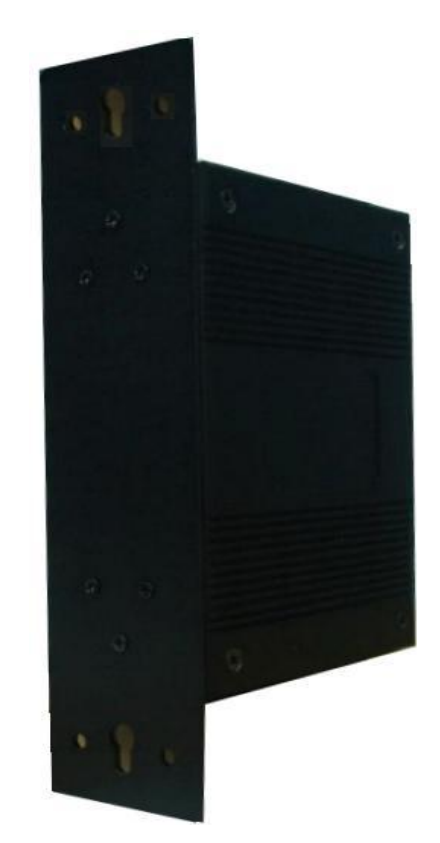

Спецификация шурупов показана на рисунках ниже. Чтобы защитить DS-42-WG/42- IWG от любых повреждений, размер шурупов должен быть не больше размеров, использующихся на серверах устройств.

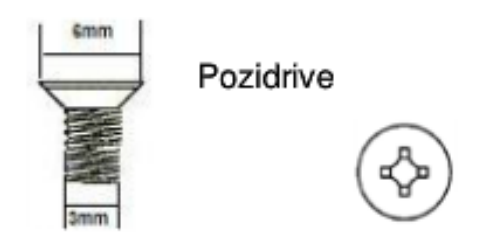

Шаг 3: Прикрепите собранный DS-42-WG/42-IWG к стене.

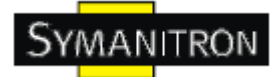

# **Руководство пользователя DS-42-WG/42-IWG**

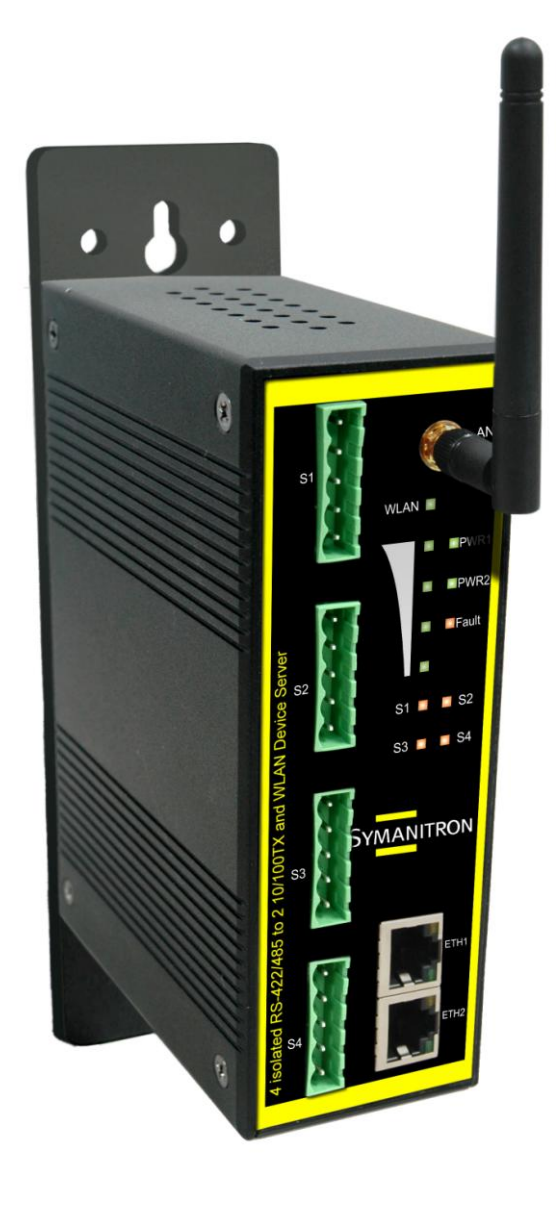

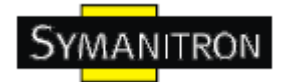

# <span id="page-8-0"></span>**3. Обзор устройства**

#### <span id="page-8-1"></span>**3.1. Передняя панель**

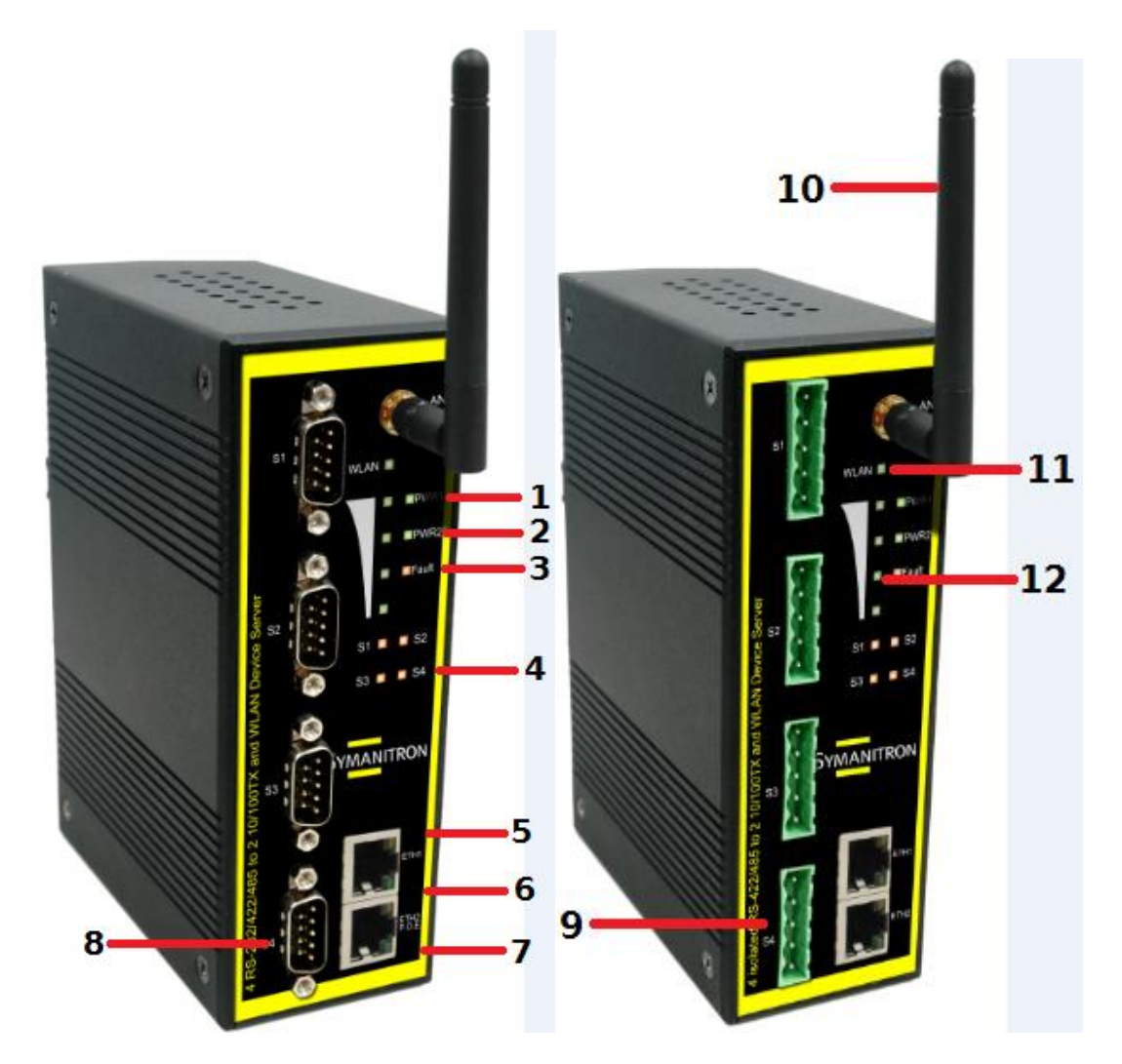

1. Индикатор PWR1 и состояния системы. При подключении PWR1 загорается зеленая лампочка.

2. Индикатор PWR2 и состояния системы. При подключении PWR2 загорается зеленая лампочка.

3. Индикатор сбоя. При обнаружении сбоя загорается красная лампочка

4. Индикатор состояния последовательного порта. При передаче данных загорается зеленая лампочка, при получении данных – красная.

- 5. Индикатор соединения 10Base-T Ethernet порта
- 6. 10/100Base-T(X) Ethernet порт
- 7. Индикатор соединения 100Base-TX Ethernet порта
- 8. Последовательные RS-232/422/485 порты. Режим настраивается с помощью DS-Tool
- 9. Последовательные RS422/485 порты с 2КВ изоляцией

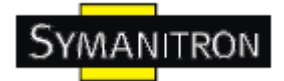

10. Обратный SMA коннектор для антенны

11. Индикатор статуса соединения WLAN. При подключении WLAN загорается зеленая лампочка.

12. Индикатор мощности сигнала WLAN. Индикаторы 4 / 3 / 2 / 1 / 0 загораются в соответствии с мощностью сигнала WLAN 100% /75% /25% /Слабый

### <span id="page-9-0"></span>**3.2. Индикаторы на передней панели**

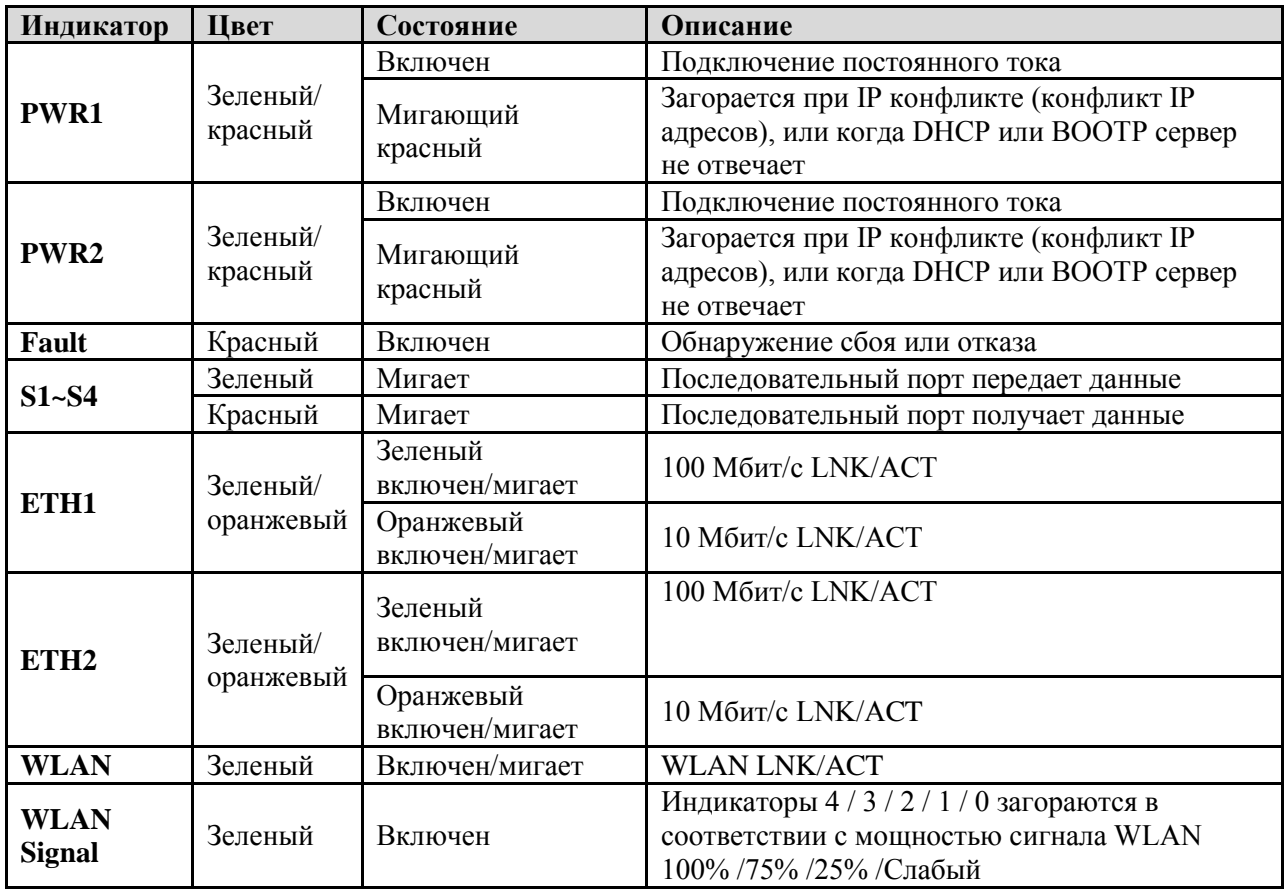

#### <span id="page-9-1"></span>**3.3. Последовательные порты**

На передней панели DS-42-WG/42-IWG имеются 4 последовательных порта:

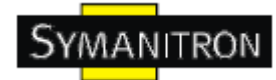

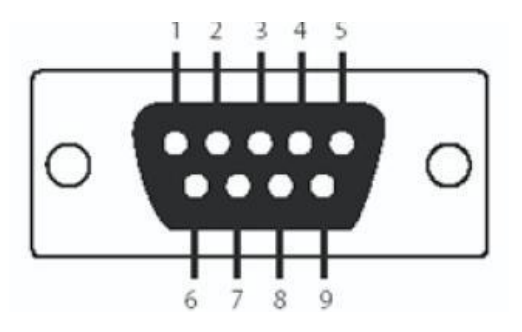

#### Таблица назначения контактов

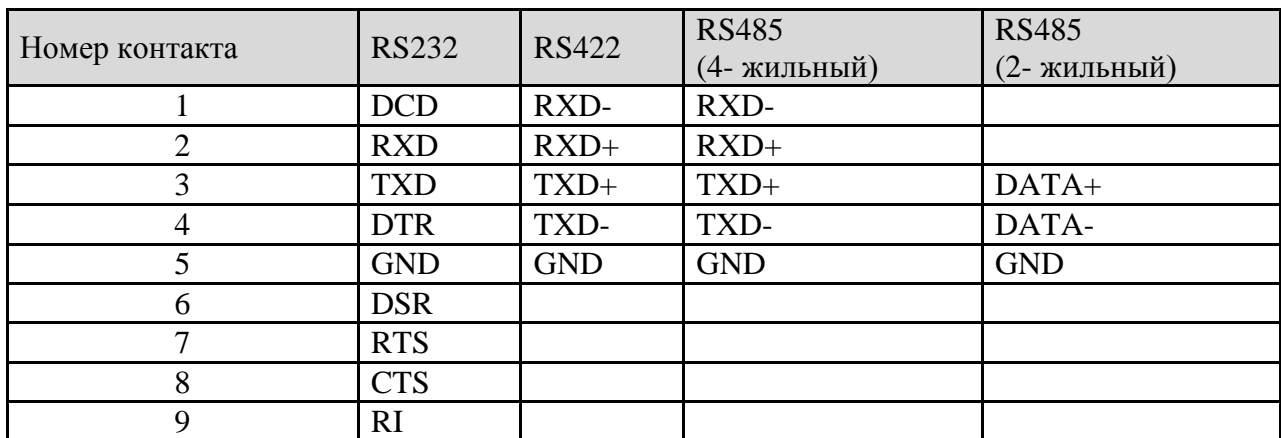

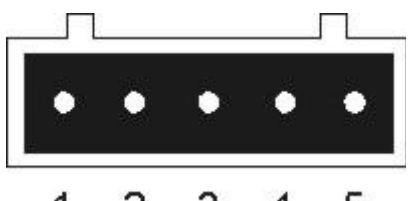

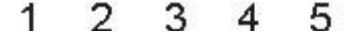

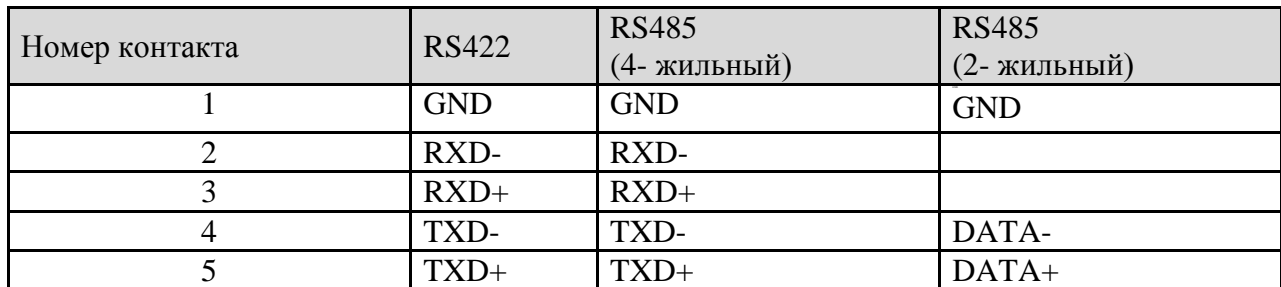

## <span id="page-10-0"></span>**3.4. Нижняя панель**

Элементы на нижней панели DS-42-WG/42-IWG/42+/42-|+:

1. Кнопка Reset. Удерживать 5 секунд для сброса до заводских настроек

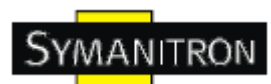

2. Клеммная колодка: PWR1 и PWR2 (12~48В постоянного тока) и выход реле (1А@24VDC)

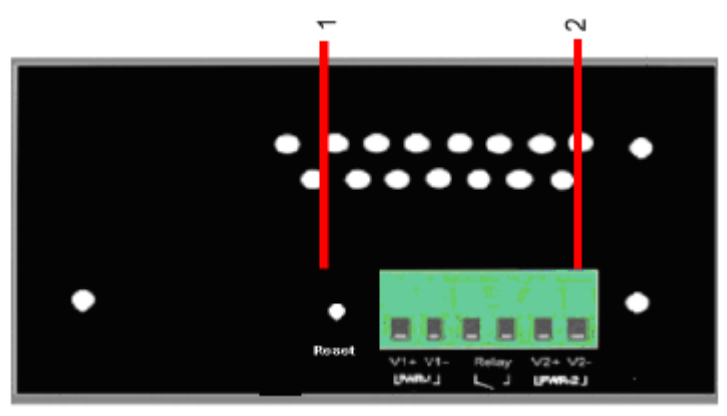

Рис. Нижняя панель

# <span id="page-11-0"></span>**3.5. Задняя панель**

Элементы на задней панели DS-42-WG/42-IWG:

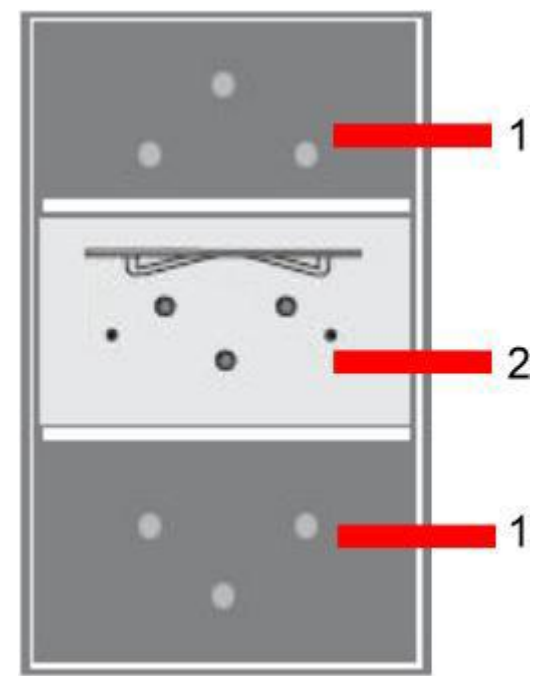

- 1. Отверстия под шурупы для креплений на стену
- 2. Крепление на Din-рейку

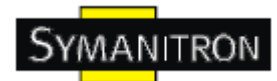

# <span id="page-12-0"></span>**4. Кабели**

# <span id="page-12-1"></span>**4.1. Ethernet кабели**

DS-42-WG/42-IWG имеют стандартные Ethernet порты. Согласно типу соединения, коммутатор использует UTP кабели CAT 3, 4, 5, 5e для подключения к любым другим сетевым устройствам (ПК, серверы, коммутаторы, маршрутизаторы, или концентраторы). Характеристики кабелей представлены в таблице:

Типы и характеристики кабелей:

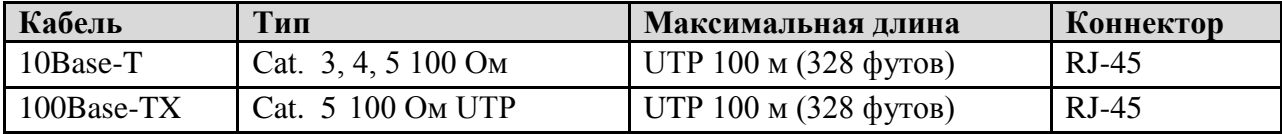

### <span id="page-12-2"></span>**4.1.1. Назначение контактов 100BASE-TX/10BASE-T**

С кабелями 100Base-TX/10Base-T контакты 1 и 2 используются для передачи данных, и контакты 3 и 6 используются для получения данных.

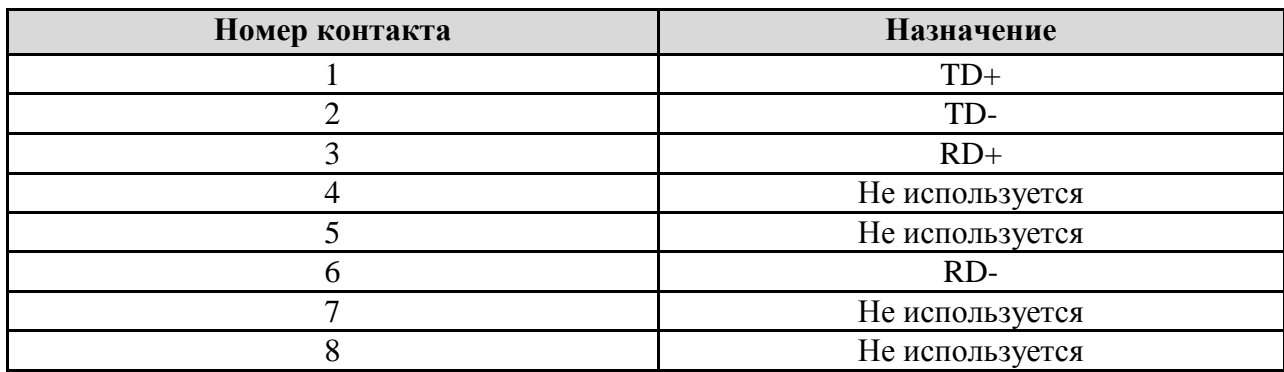

Назначения контактов RJ-45:

DS-42-WG/42-IWG поддерживают автоматическую работу MDI/MDI-X. Можно использовать прямой кабель для соединения ПК и сервера. В таблице указаны контакты портов MDI и MDI-X 10Base-T/100Base-TX

Назначение контактов MDI/MDI-X:

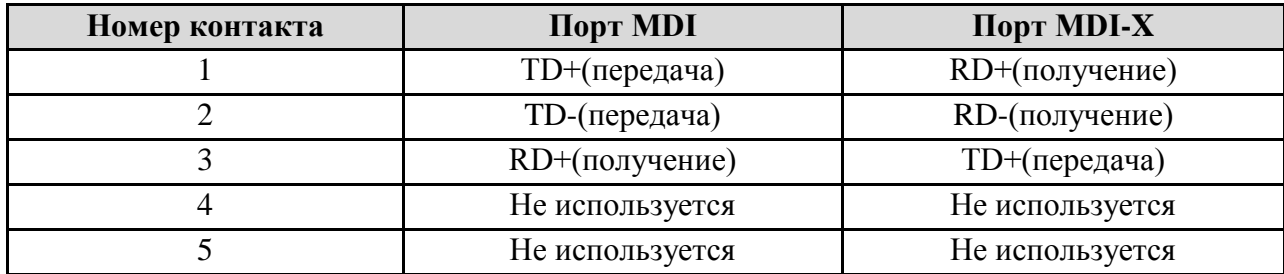

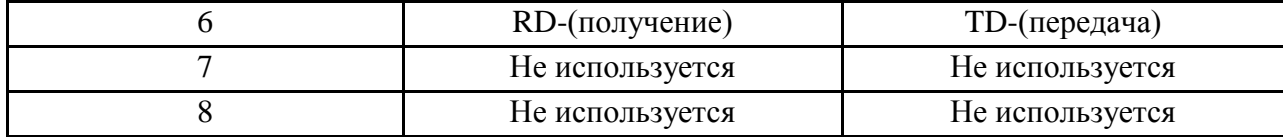

Примечание: + и - означают полярность проводов, которые составляют проводную пару.

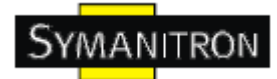

# <span id="page-14-0"></span>**5. Интерфейс управления**

# <span id="page-14-1"></span>**5.1. DS-tool**

DS-tool – это мощная утилита Windows для серверов последовательных устройств. Она содержит такие функции, как: обнаружение устройств, групповую настройку, групповую перепрошивку, мониторинг и т.д.

# <span id="page-14-2"></span>**5.1.1. Установка DS-tool**

Шаг 1: Запустите установку, нажмите start после выбора папки установки.

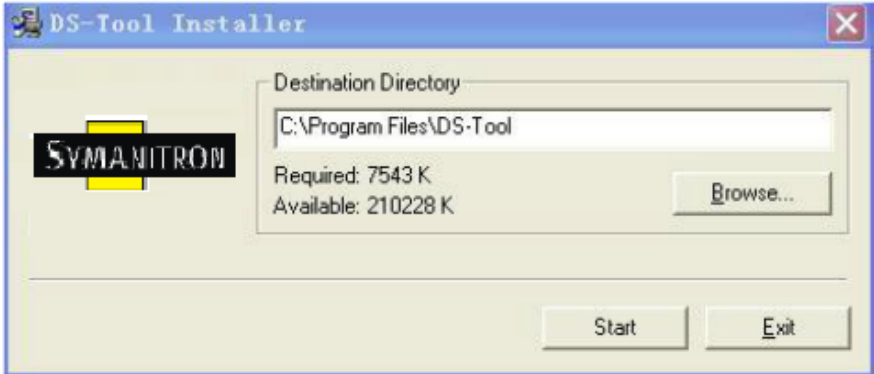

Шаг 2: После успешного завершения установки нажмите ОК

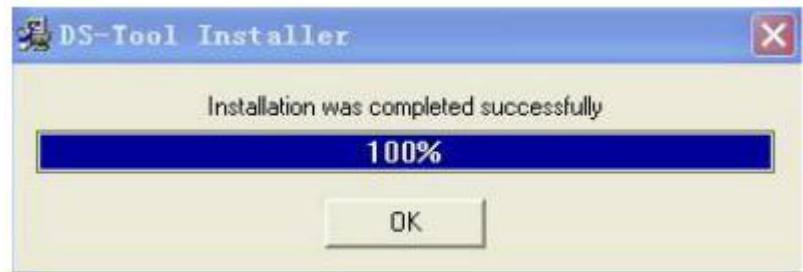

Шаг3: Выберите нужное действие

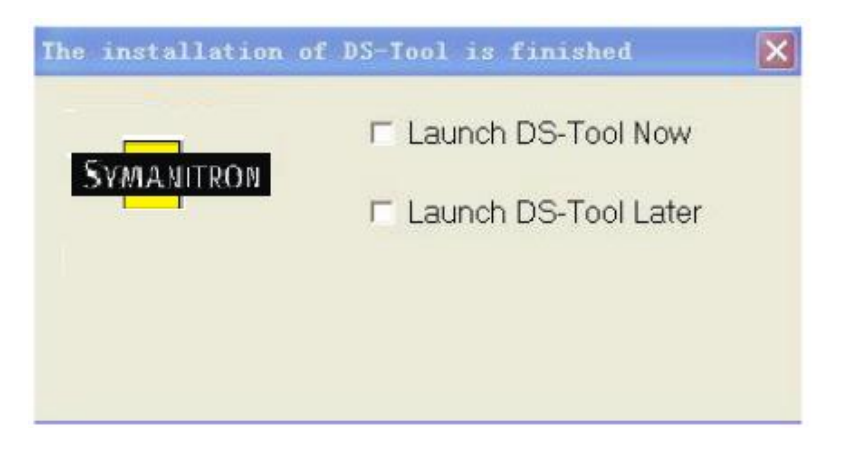

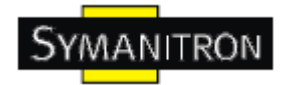

# <span id="page-15-0"></span>**5.1.2. Использование DS-tool**

#### <span id="page-15-1"></span>**5.1.2.1. Обнаружение серверов устройств**

DS-tool будет рассылать широковещательные запросы и искать все доступные DS устройства в сети. IP адрес устройства по умолчанию 192.168.10.2, выберите найденное устройство, которое хотите использовать, и нажмите Add.

Вы можете задать статический IP адрес или использовать режим DHCP клиента для автоматического назначения IP адреса. Нажмите ОК, чтобы добавить устройство.

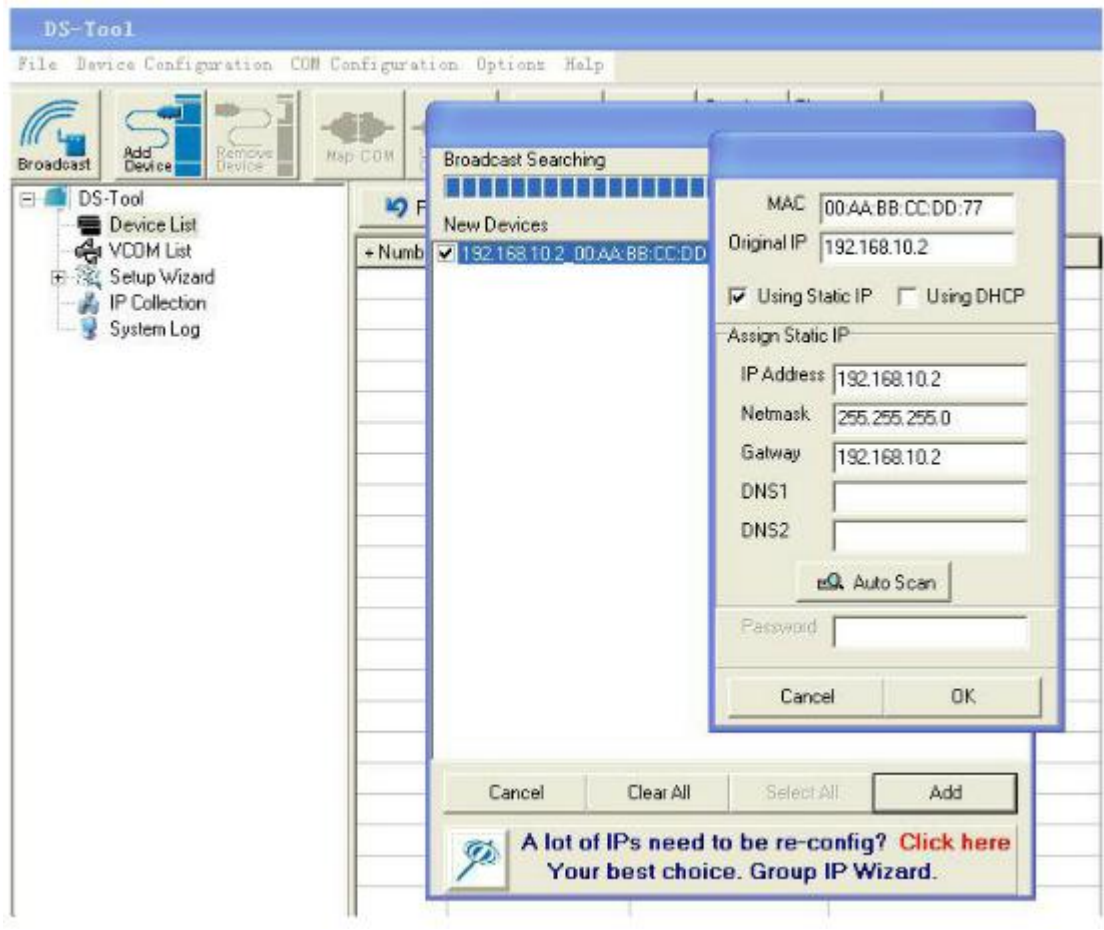

### <span id="page-15-2"></span>**5.1.2.2. Настройка серверов устройств**

#### **Общие настройки**

Эта страница содержит настройки названия устройства, SNTP сервера и Auto IP Report автоматическое протоколирование IP адреса.

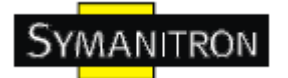

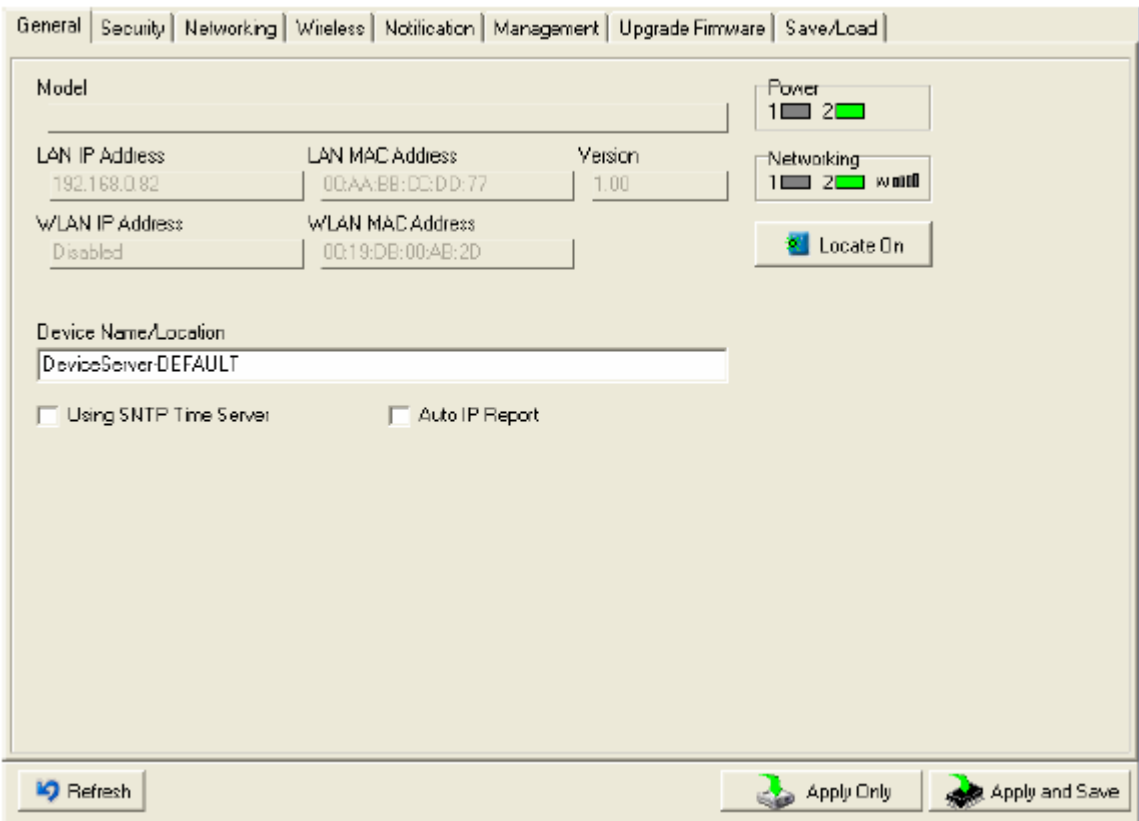

## Рис. Общие настройки

# Таблица общих настроек

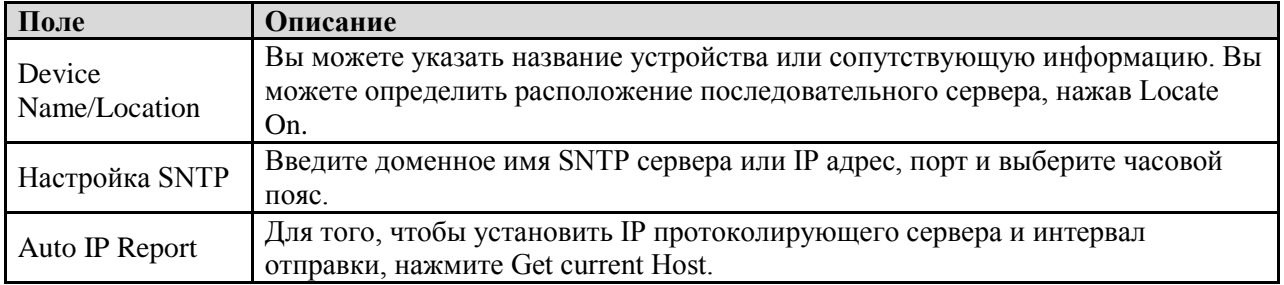

#### **Безопасность**

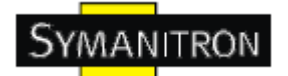

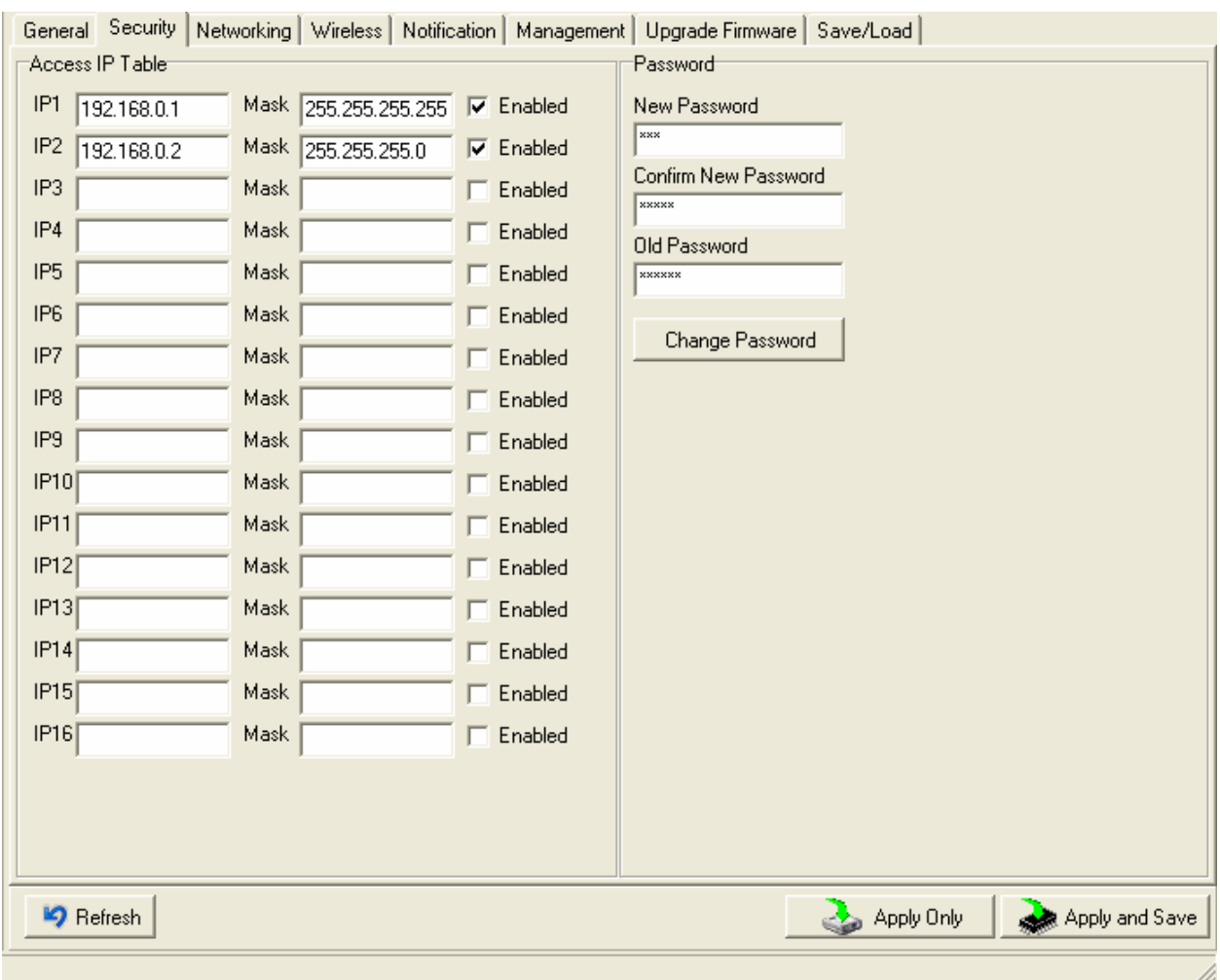

#### Рис. Настройки безопасности

#### Таблица безопасности

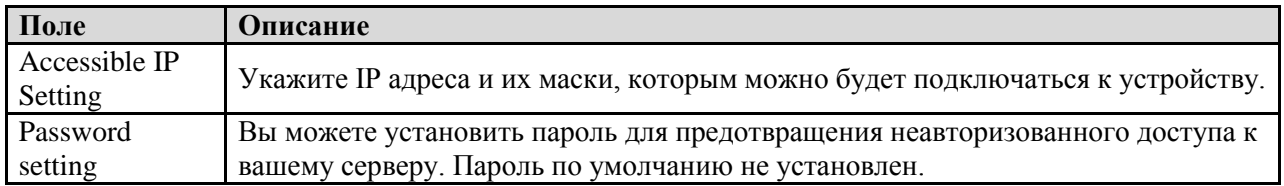

#### **Сетевые настройки**

Устройство может быть подключено к сети с помощью провода. Вам нужно назначить допустимый IP адрес для сервера устройств до того, как он будет подключен к вашей сети. Администратор вашей сети должен предоставить вам IP адрес и сопутствующие настройки. IP адрес должен быть уникален для сети (иначе

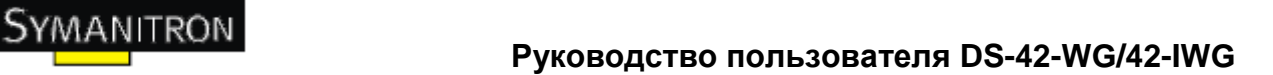

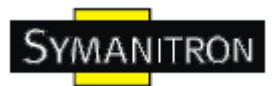

сервер устройств не подключится к сети). Вы можете выбрать режим настройки IP адреса: статический, DHCP/BOOTP. IP адрес по умолчанию 192.168.10.2.

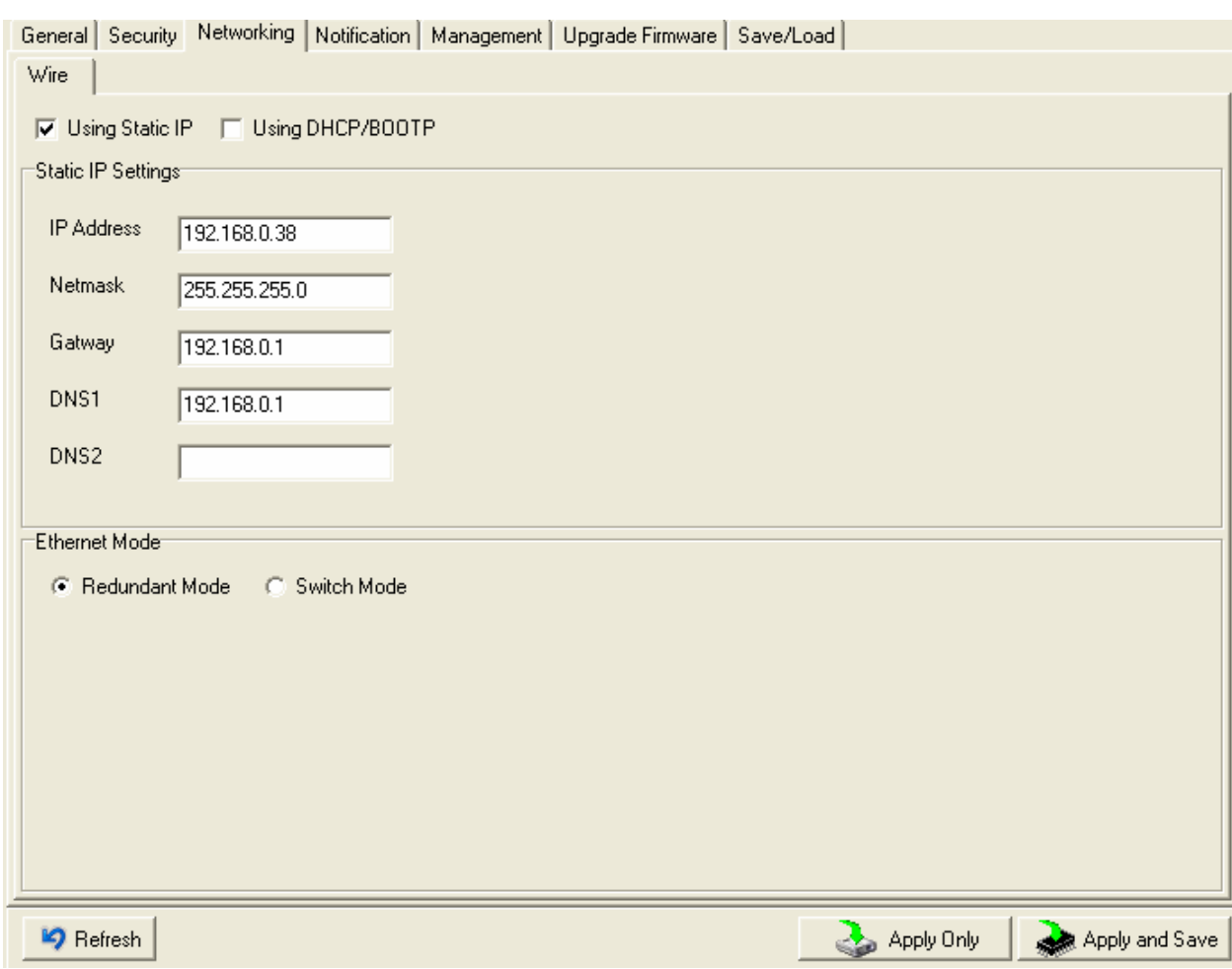

Рис. Сетевые настройки

Таблица сетевых настроек

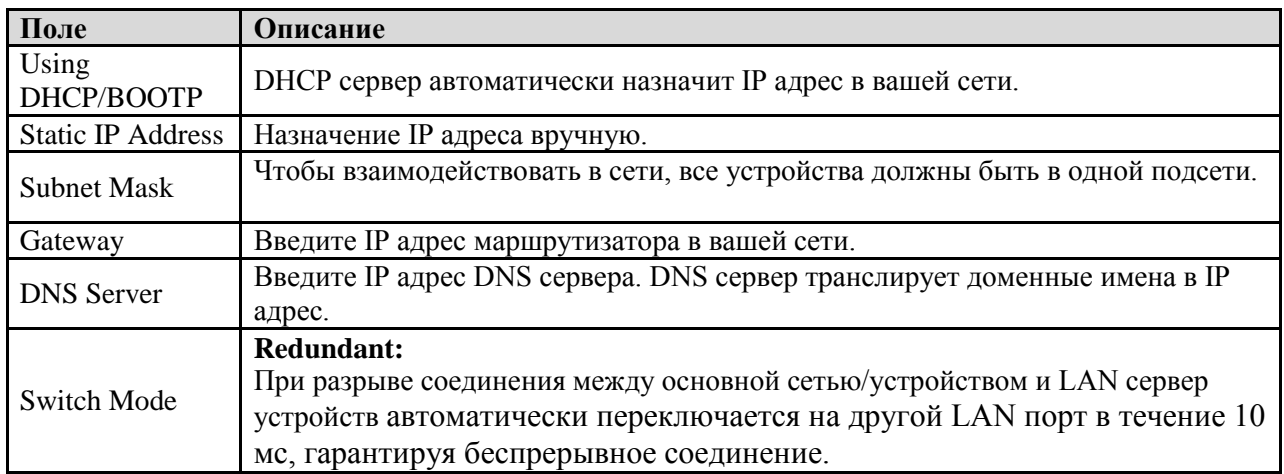

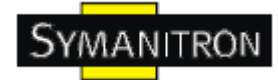

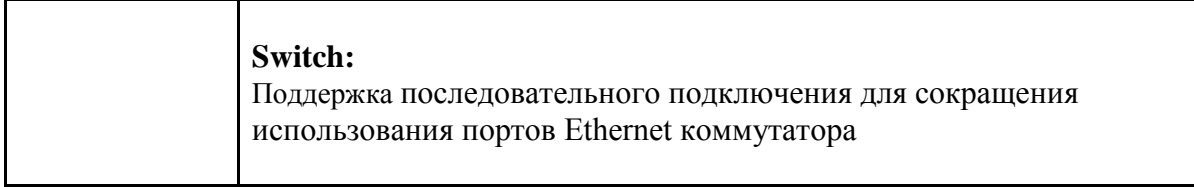

#### **Настройки беспроводного соединения**

Беспроводное соединение включает 2 режима: INFRA и ADHOC. В режиме INFRA сеть объединяется при помощи одной точки доступа, а ADHOC является комбинацией беспроводных и мобильных устройств, обеспечивающих связь между собой даже когда отсутствует система типа INFRA.

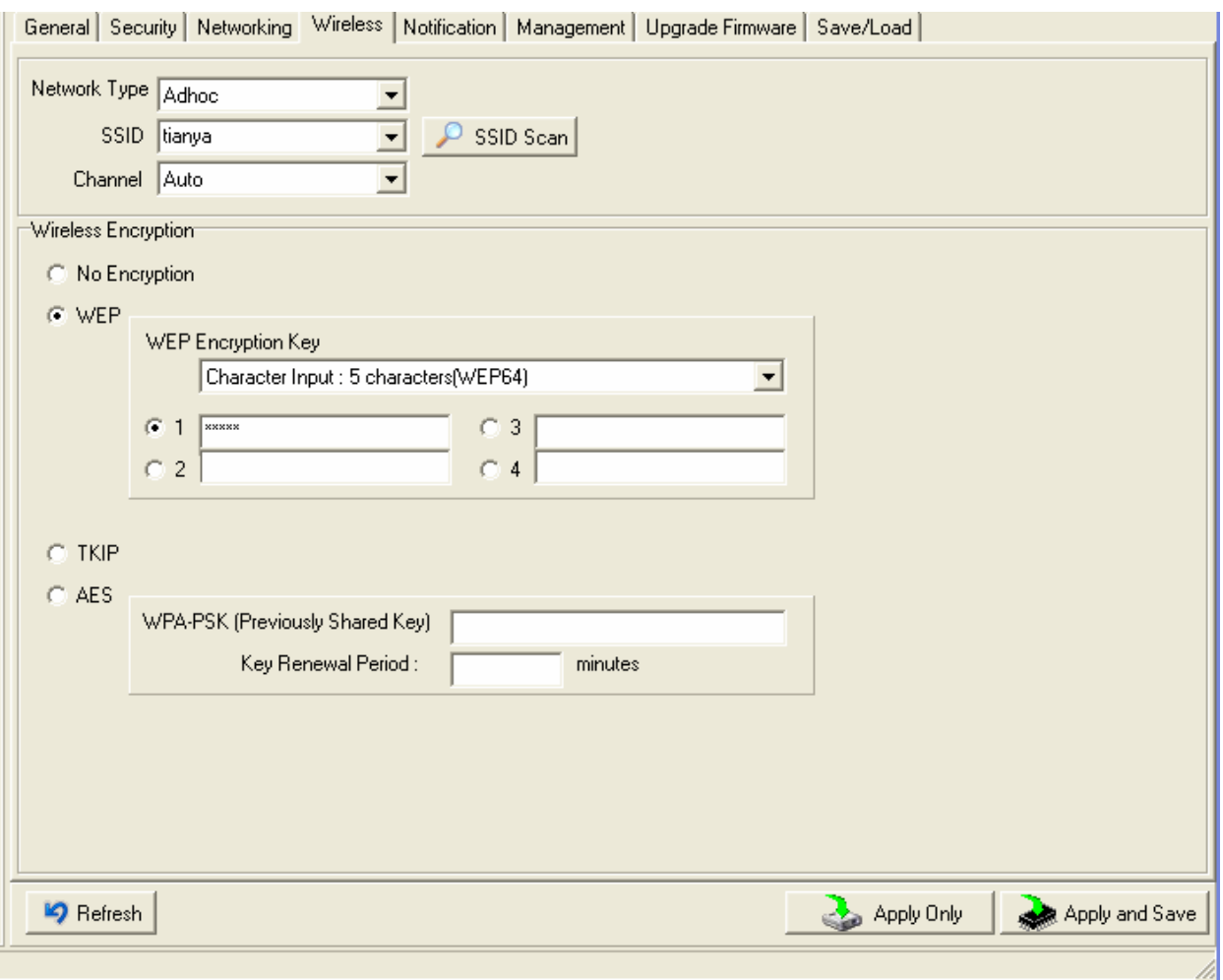

Рис. Настройка беспроводного соединения

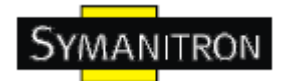

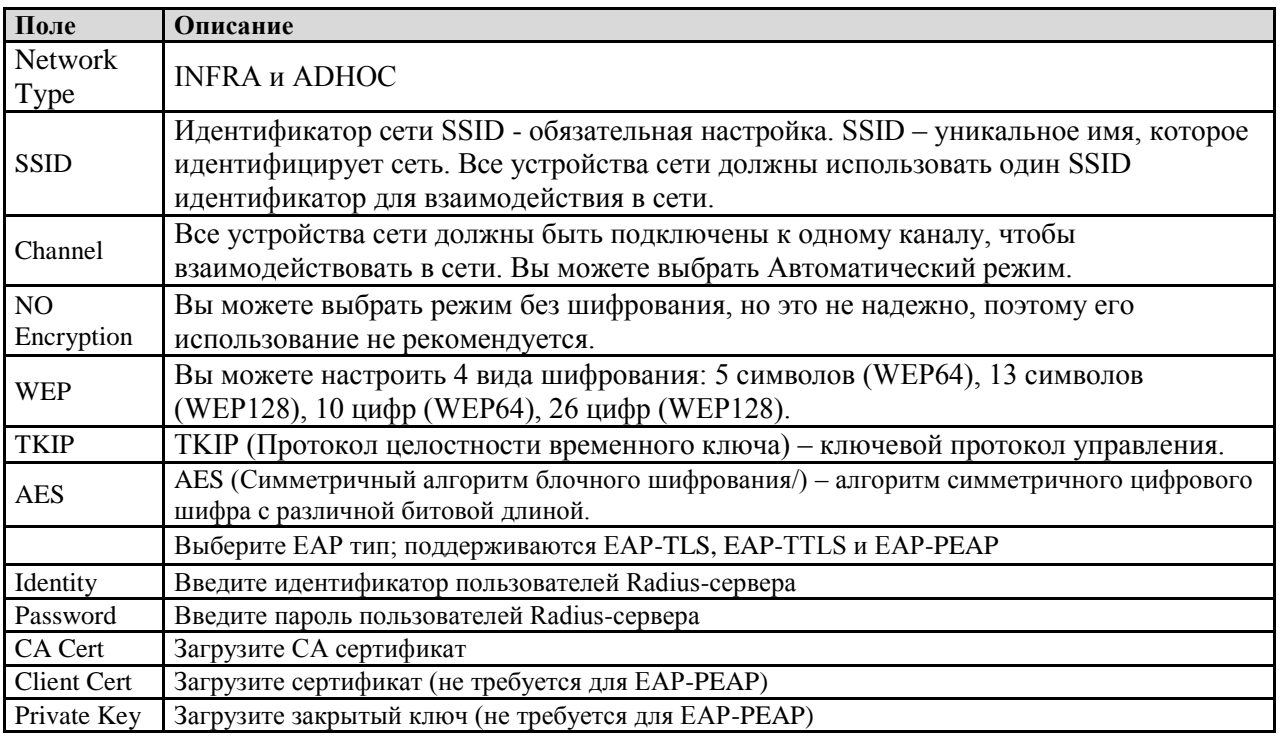

Таблица настройки беспроводного соединения

#### **Оповещения**

Определите события, о которых администратору будут приходить оповещения. Оповещения могут приходить по E-mail, через SNMP trap или журнал событий.

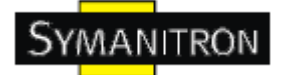

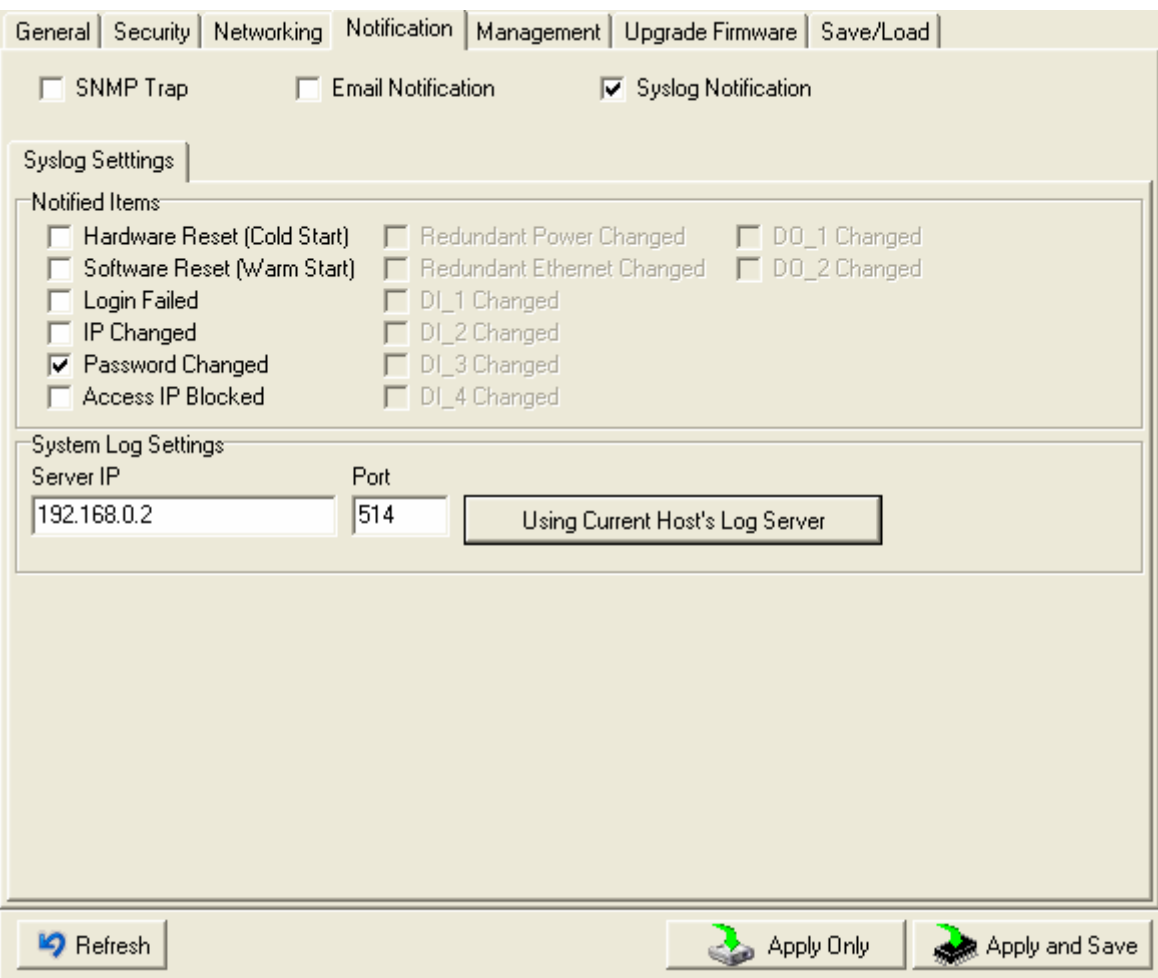

#### Рис. Настройки оповещения

#### Таблица оповещения

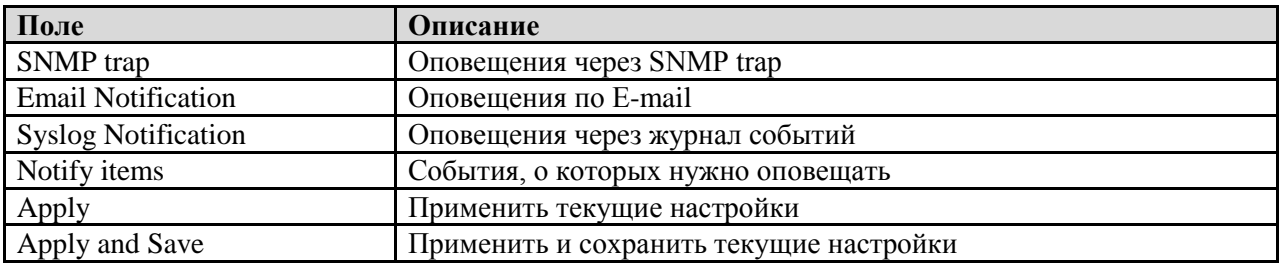

# **Управление**

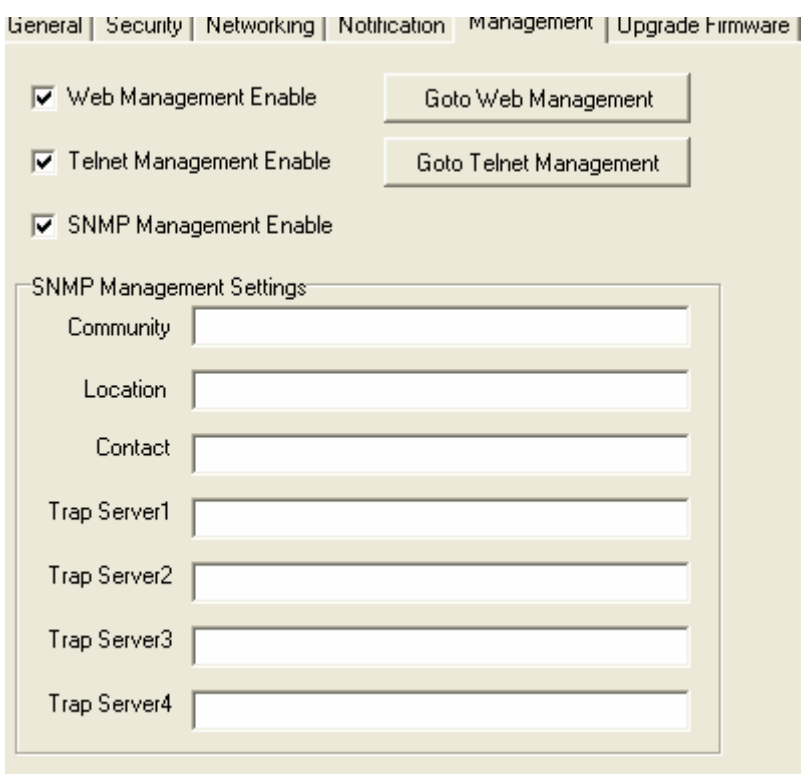

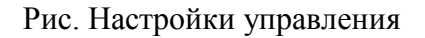

#### Таблица управления

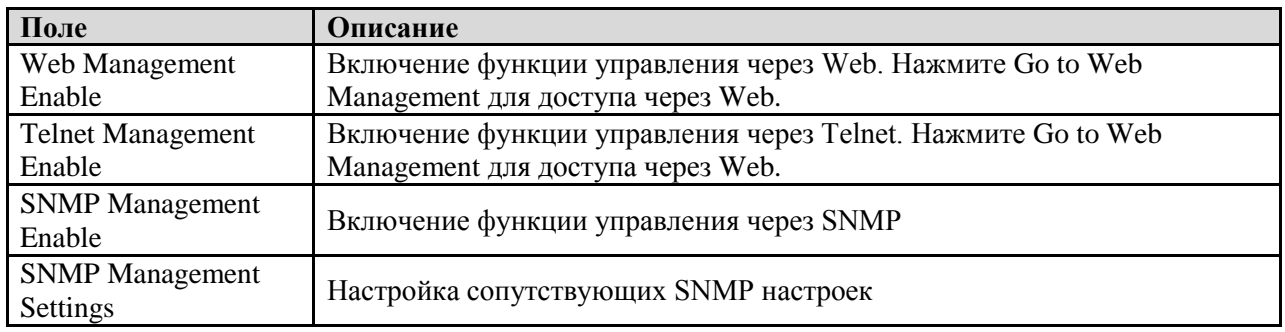

#### **Обновление прошивки**

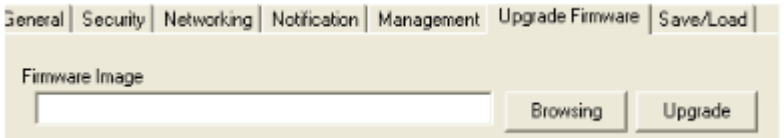

Рис. Обновление прошивки

Таблица обновления прошивки

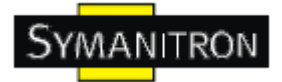

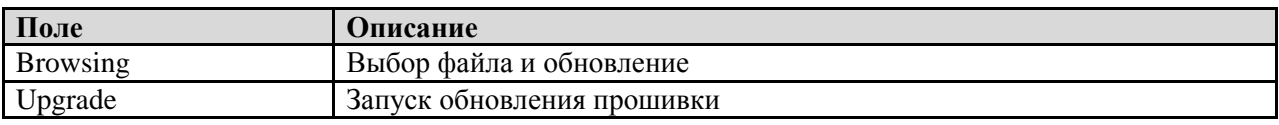

#### **Сохранение и загрузка**

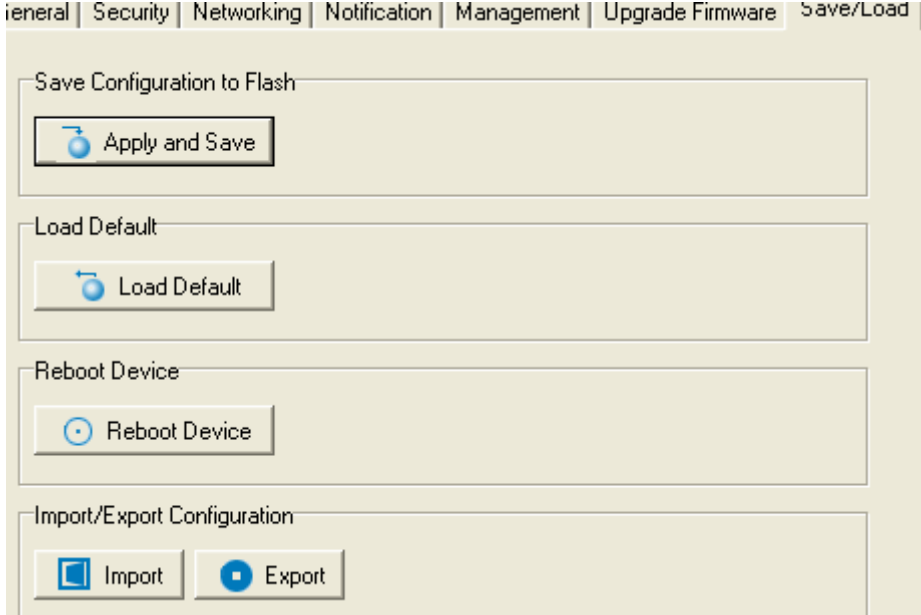

Рис. Сохранение и загрузка

Таблица сохранения и загрузки

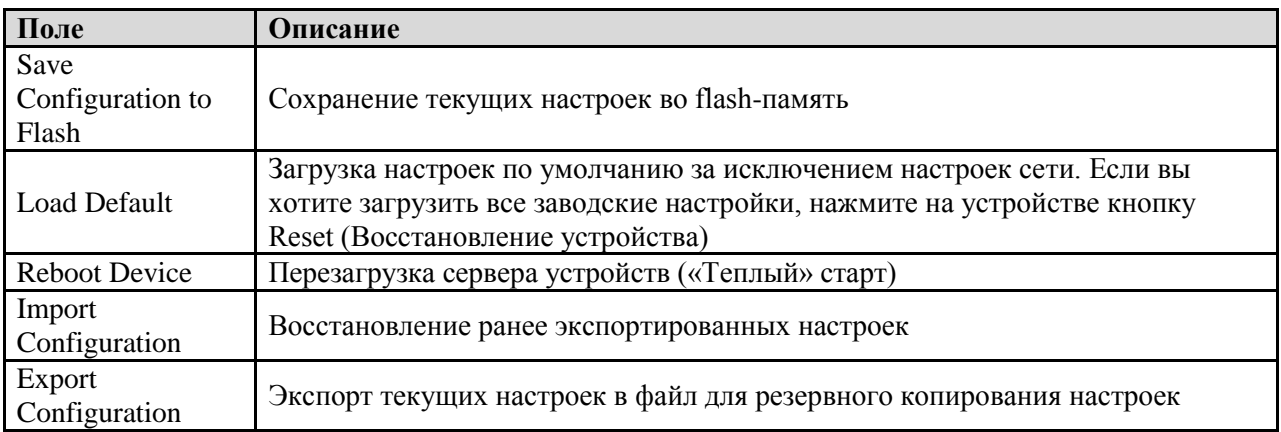

# <span id="page-23-0"></span>**5.1.2.3. Настройка последовательных портов**

Вы можете изменить настройки IP и функции DHCP клиента через меню IP Configuration.

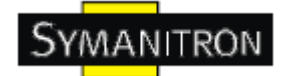

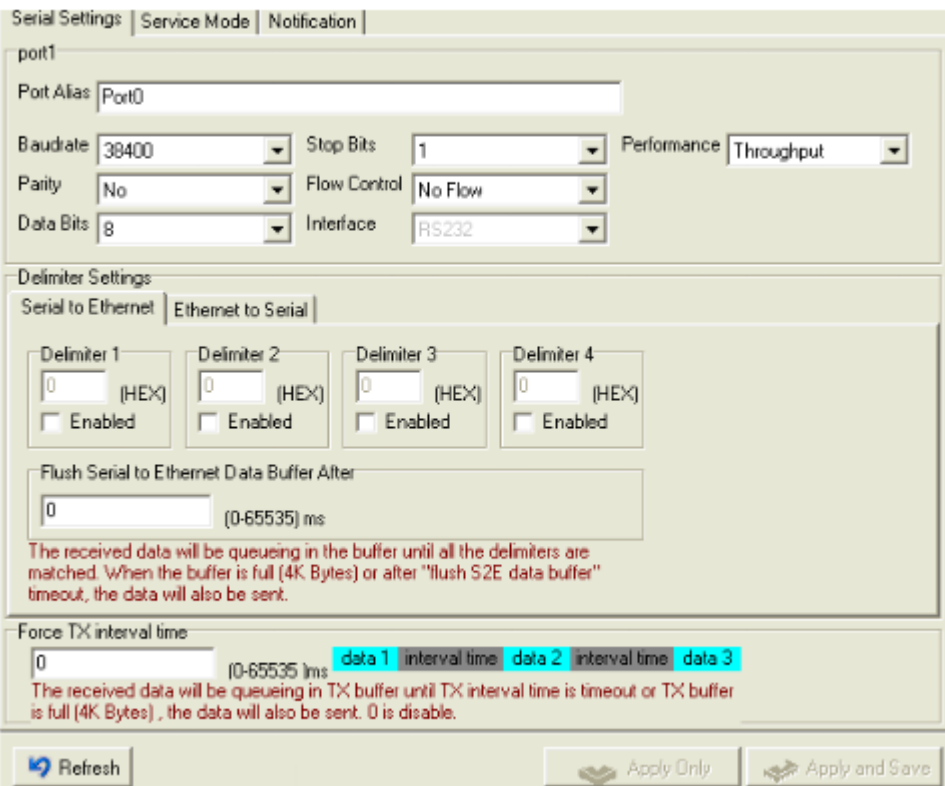

## Рис. Настройка последовательных портов

## Таблица настройки последовательных портов

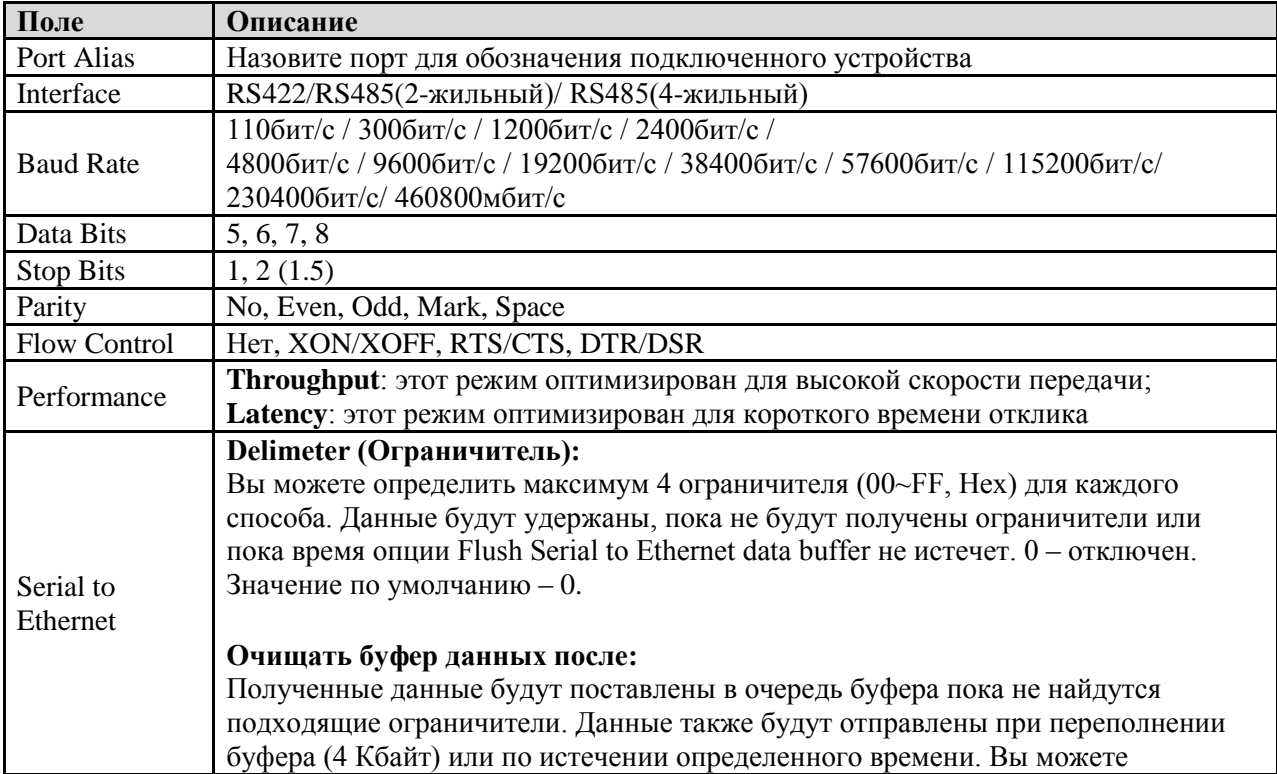

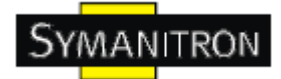

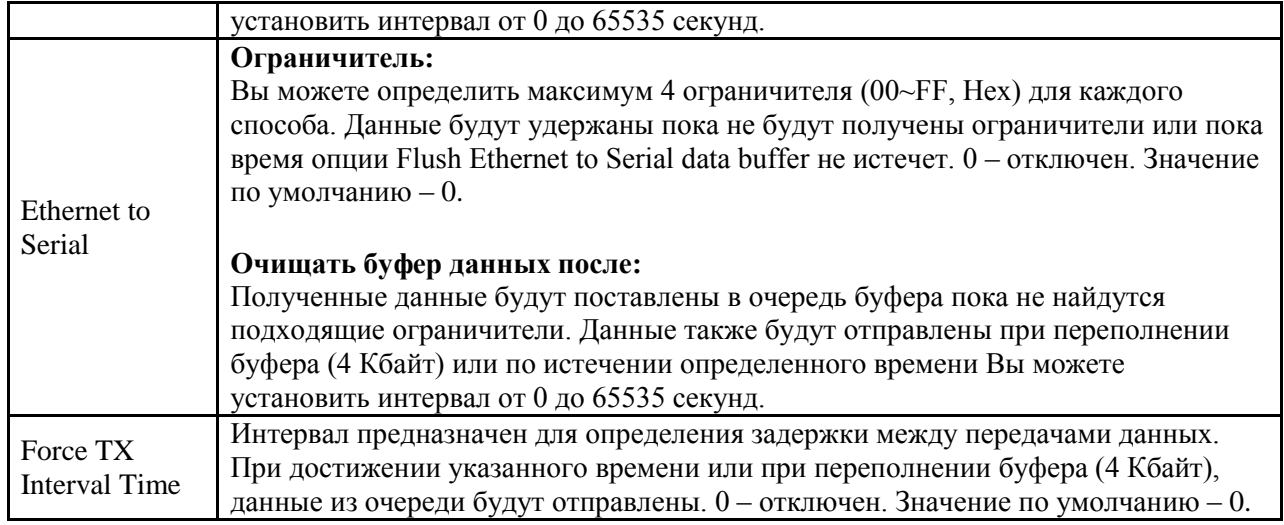

#### **Режимы Serial Service – Режим Virtual COM**

В режиме Virtual COM драйвер устанавливает прозрачное соединение между компьютером и последовательными устройствами, отображая последовательный порт последовательного сервера на локальном COM порту компьютера. Режим Virtual COM также поддерживает одновременно до 5 соединений так, что разные узлы могут отправлять или получать данные с помощью одного и того же последовательного устройства в одно и то же время.

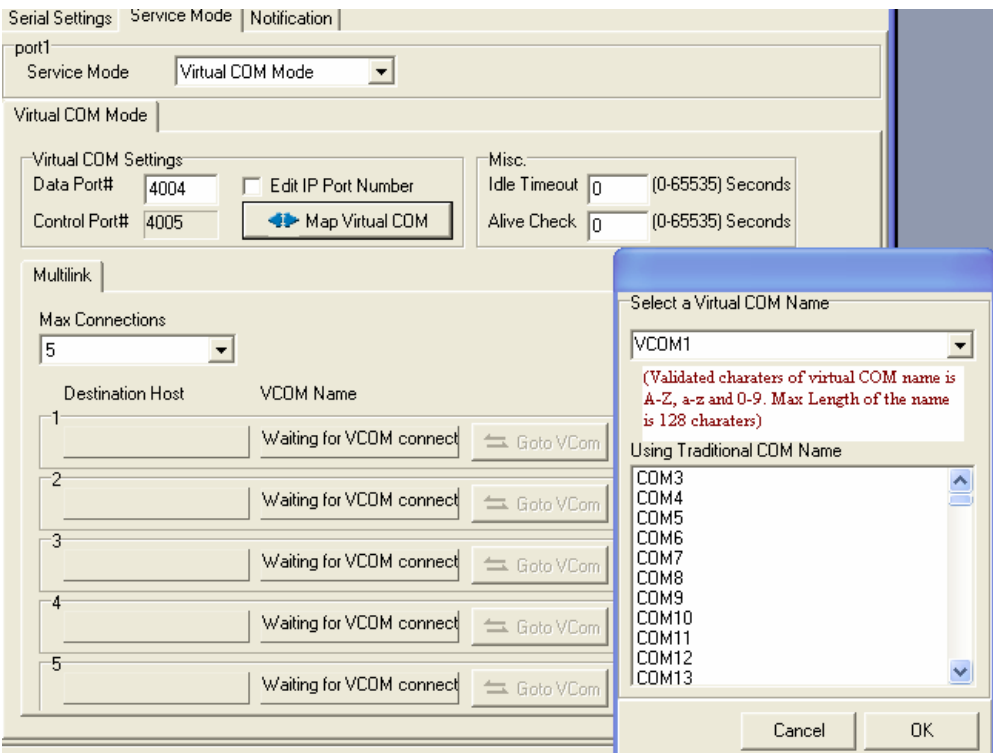

Рис. Virtual COM

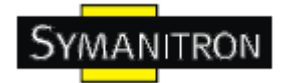

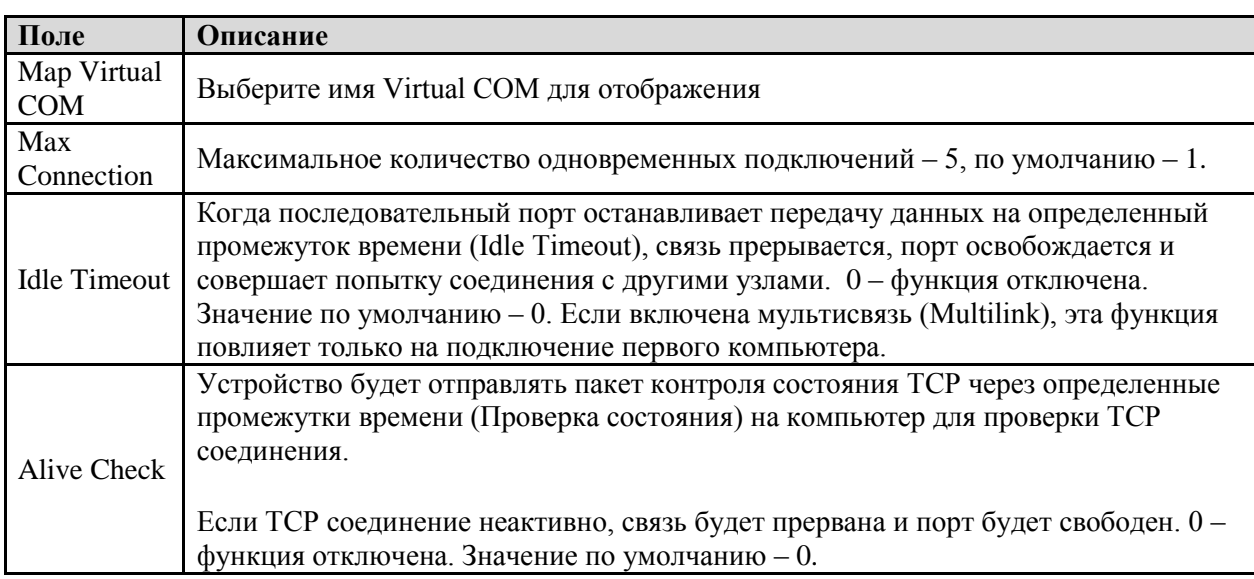

#### Таблица Virtual COM

\*Не поддерживается через web-интерфейс

### **Режимы Serial Service - Режим TCP Server**

В режиме TCP Server серверу устройств присваивается уникальный порт в TCP/IP сети. В этом случае сервер устройств пассивно ожидает контакта с устройством. После установления соединения сервер начинает передачу данных. Режим TCP Server также поддерживает до 5 одновременных соединений так, что разные узлы могут отправлять или получать данные с помощью одного и того же последовательного устройства в одно и то же время.

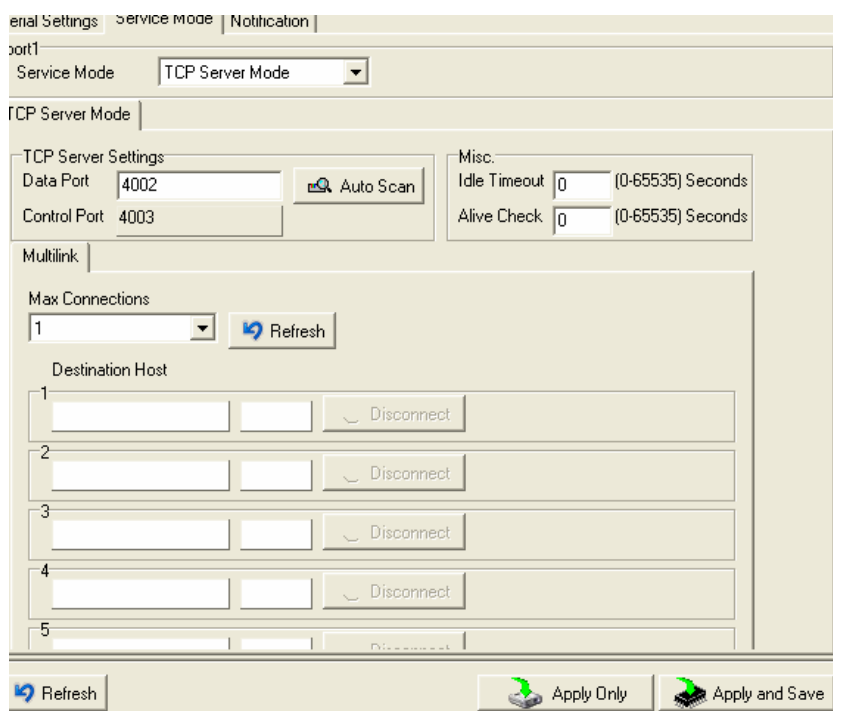

Рис. Режим TCP Server

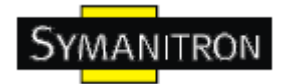

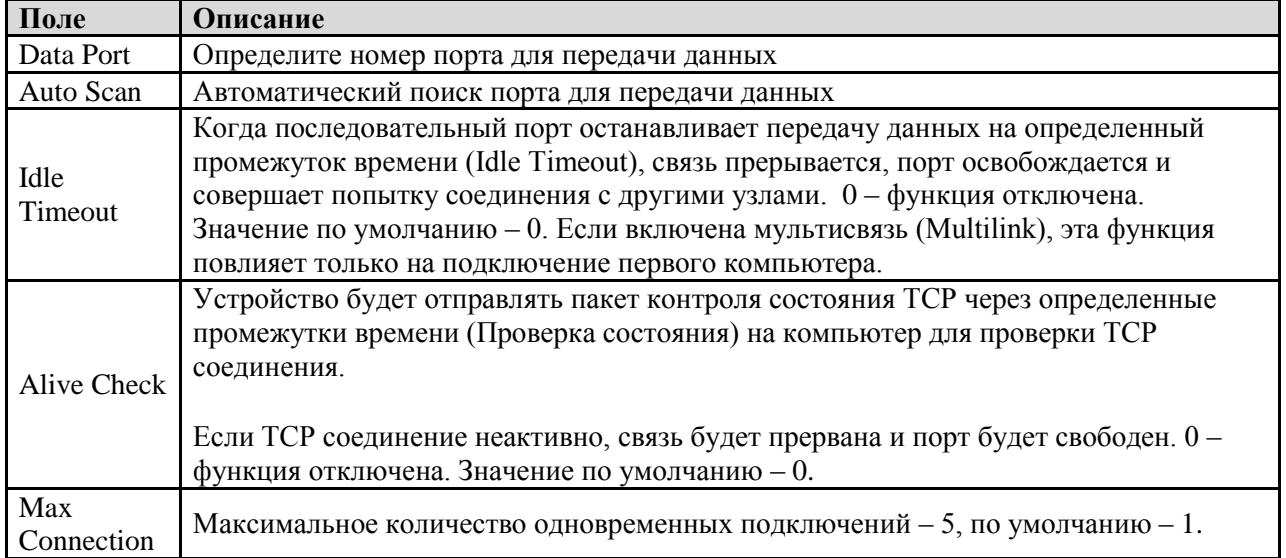

#### Таблица режима TCP Server

#### Режимы Serial Service - Режим TCP Client

В режиме TCP Client устройство может устанавливать TCP соединение с сервером тем способом, который вы выбрали (Запуск или другой пункт). После того, как данные переданы, устройство автоматически разъединится с сервером с помощью таймера контроля состояния TCP или настроек времени ожидания.

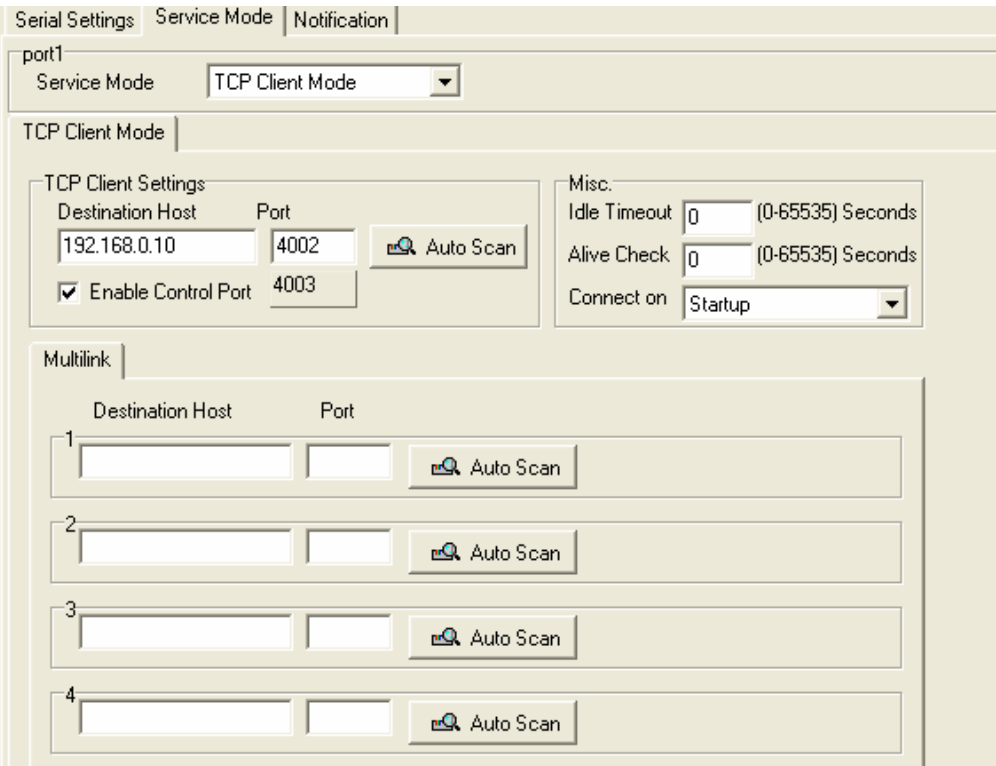

Рис. Режим TCP Client

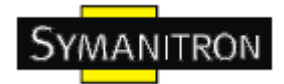

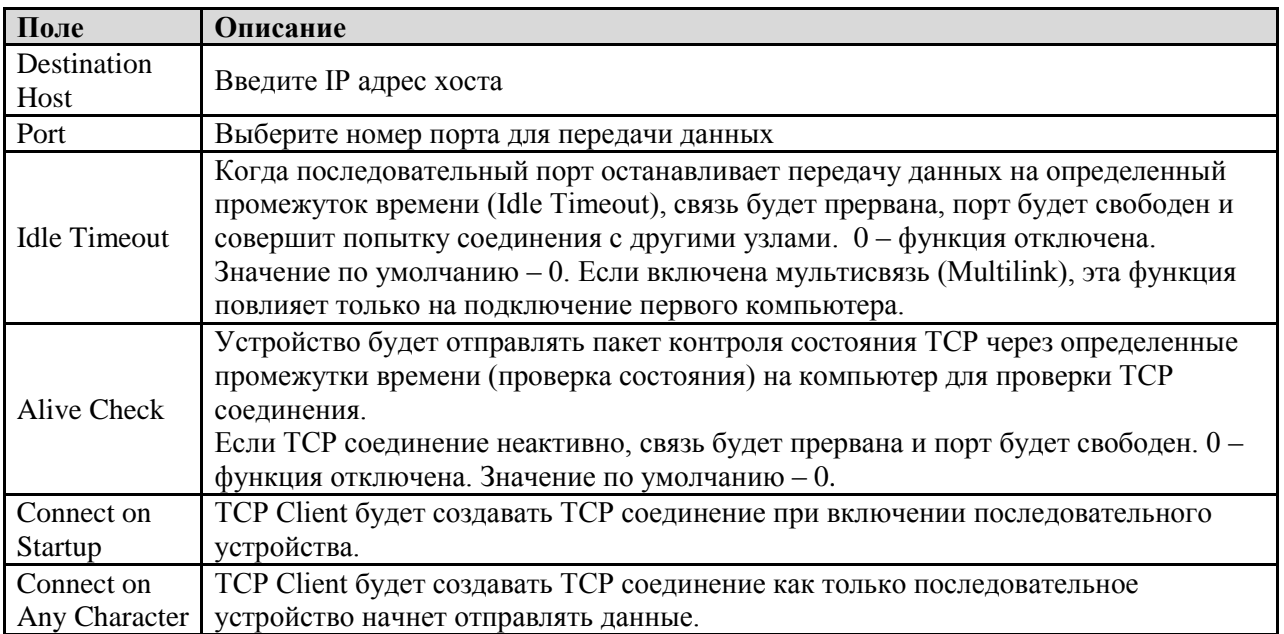

Таблица режима TCP Client

## Режимы Serial Service - Режим UDP

По сравнению с TCP связью, UDP быстрее и эффективнее. В режиме UDP вы можете совершать одноадресную или многоадресную передачу данных из последовательного сервера устройств на хосты, и последовательное устройство также может получать данные от одного или нескольких узлов.

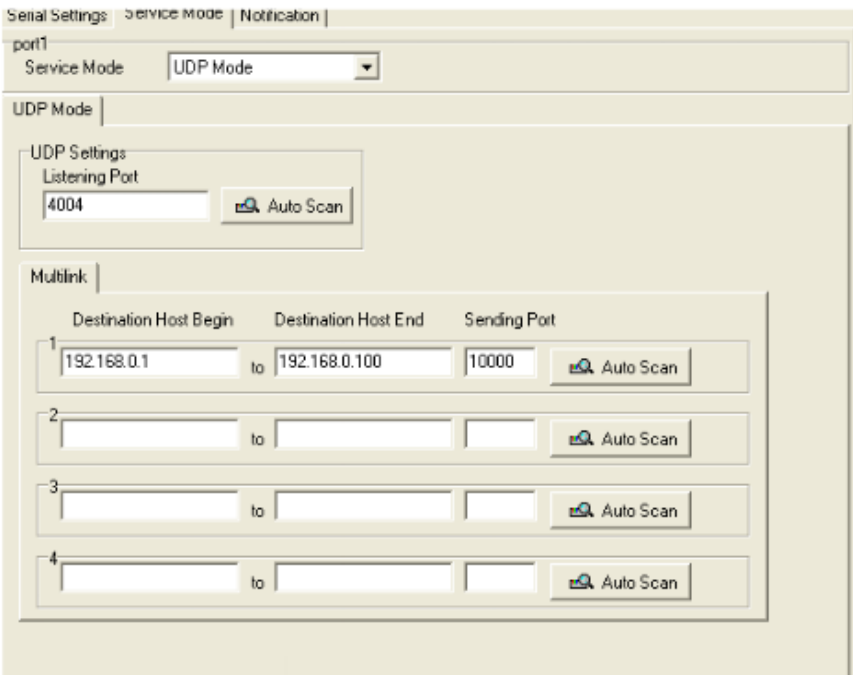

Рис. Режим UDP

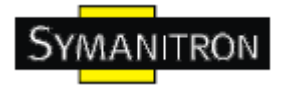

#### **Оповещения**

Определите события, о которых администратору будут приходить оповещения. Оповещения могут приходить по E-mail, через SNMP trap или журнал событий.

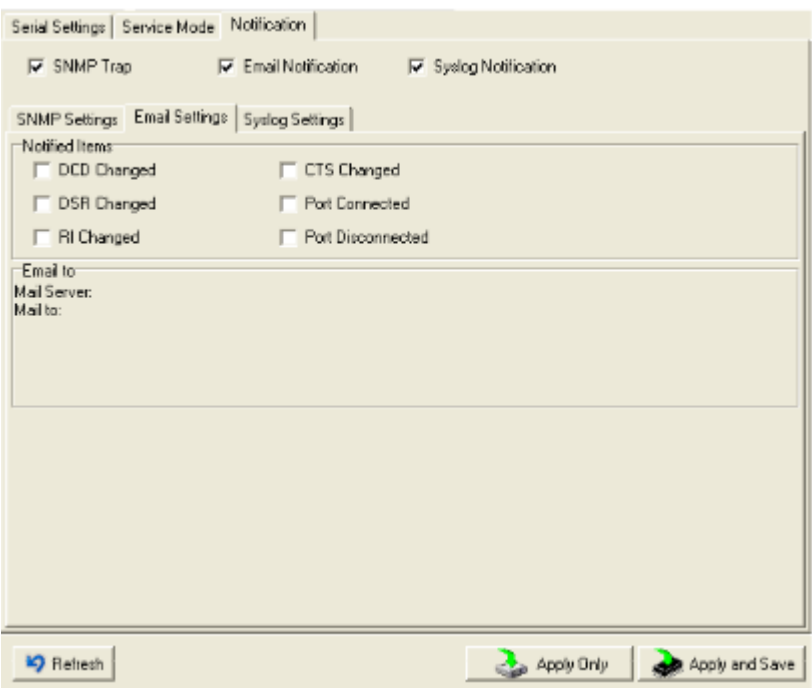

#### Рис. Режим оповещения

Таблица оповещения

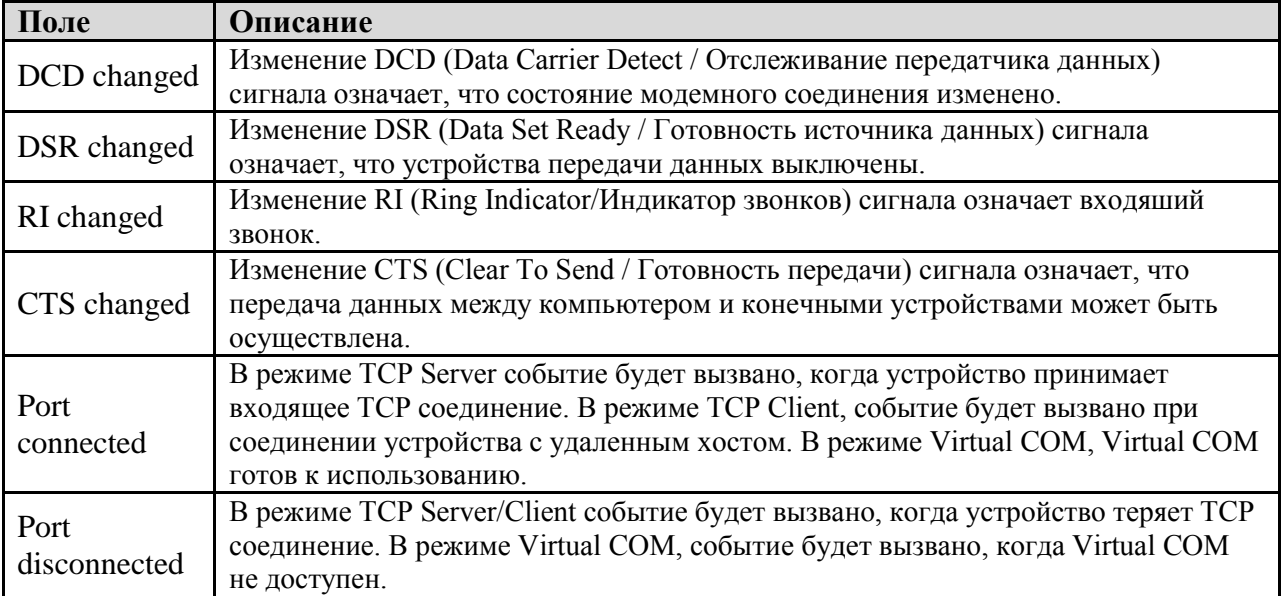

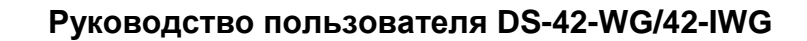

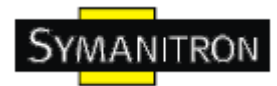

# <span id="page-30-0"></span>**5.2. Настройка через web-браузер**

#### <span id="page-30-1"></span>**5.2.1. Соединение с web-страницей**

Шаг 1: Введите IP адрес сервера устройств с https://192.168.20.2 в адресной строке браузера

Шаг 2: Нажмите Yes в диалоговом окне.

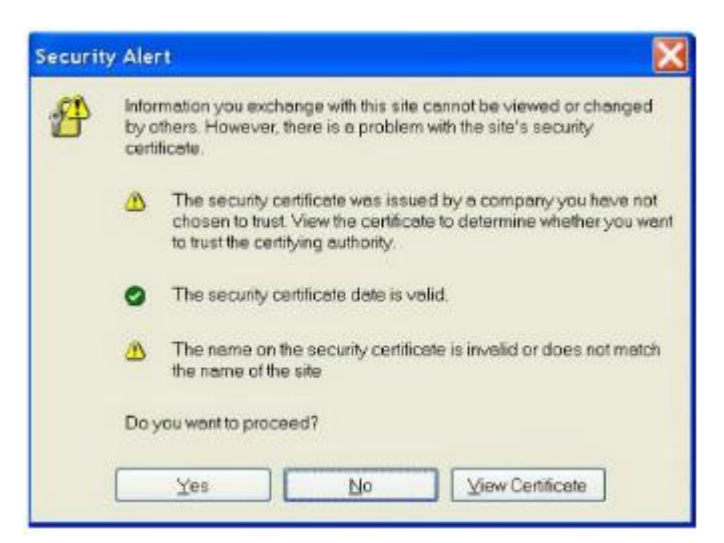

Шаг 3: Введите имя пользователя и пароль, нажмите ОК.

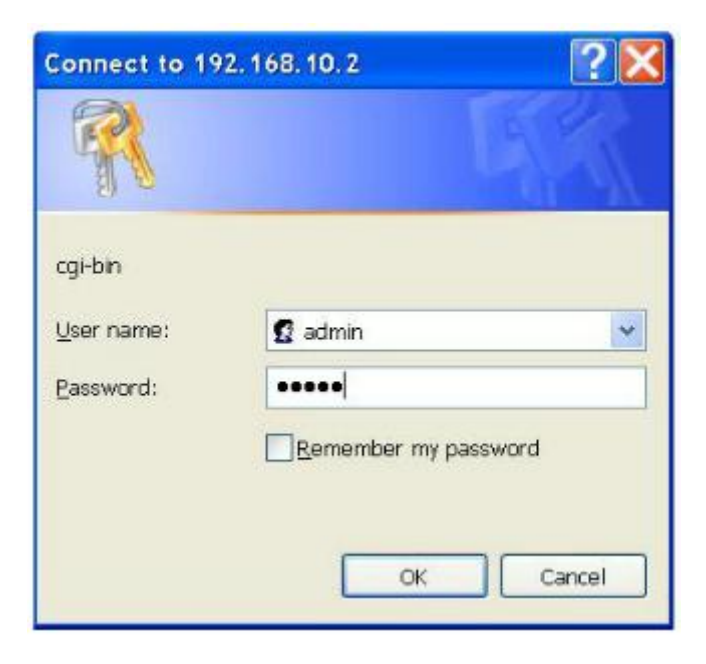

\*Только если установлен пароль.

Шаг 4: Будет показана информация о системе

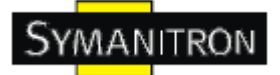

# **Industrial Device Server**

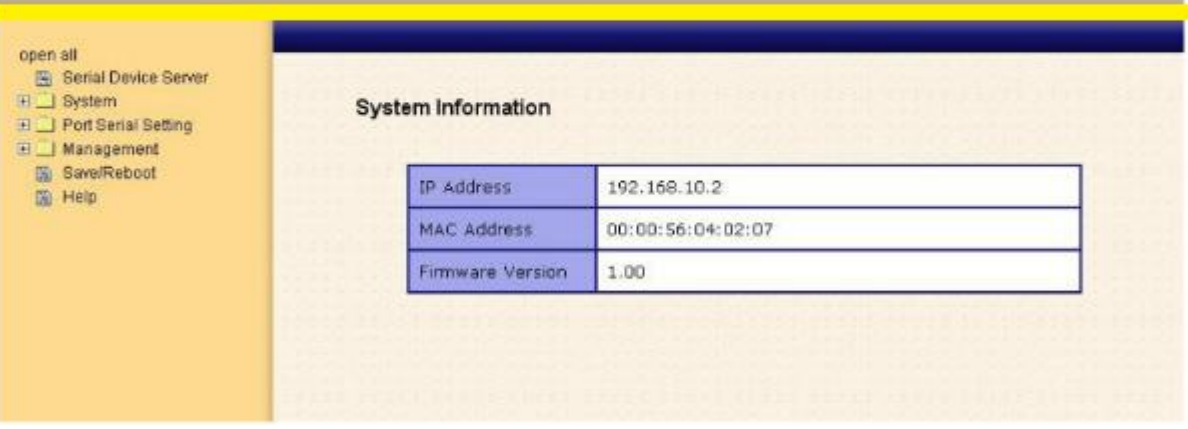

Рис. Информация о системе

## <span id="page-31-0"></span>**5.2.1.1. Система**

**Время (SNTP)**

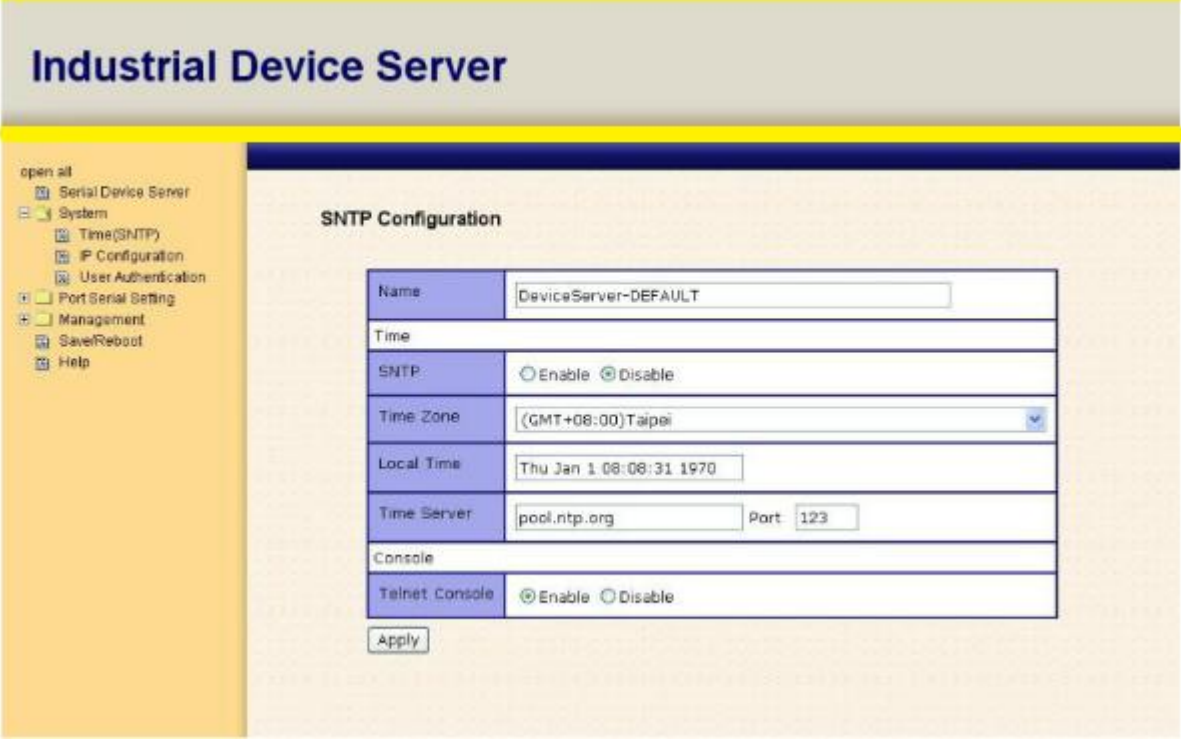

Рис. Время **(SNTP)**

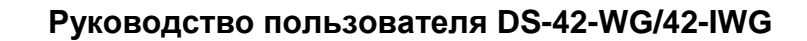

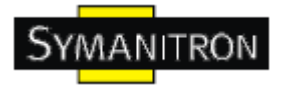

Таблица времени (SNTP)

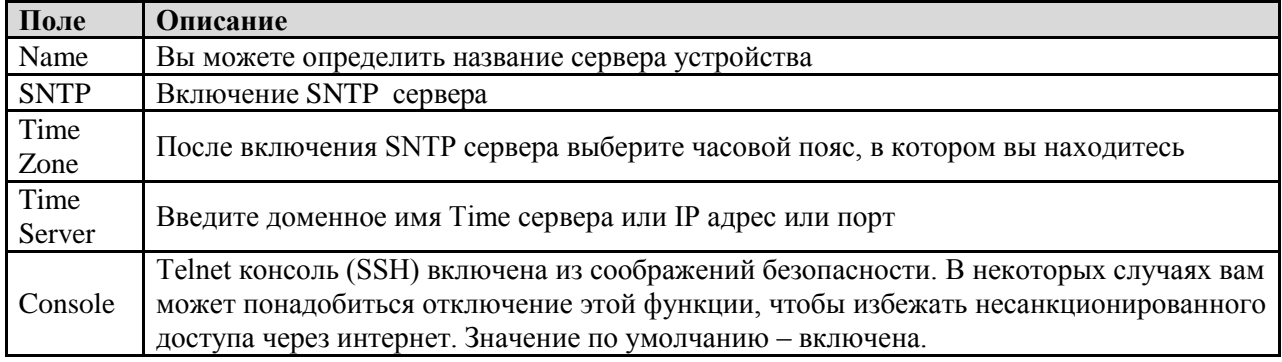

#### Настройка IP

Вам нужно назначить допустимый IP адрес для сервера устройств до того, как он будет подключен к вашей сети. Администратор вашей сети должен предоставить вам IP адрес и сопутствующие настройки. IP адрес должен быть уникален для сети (иначе сервер устройств не подключится к сети). Вы можете выбрать режим настройки IP адреса: статический, DHCP/BOOTP. IP адрес по умолчанию 192.168.10.2.

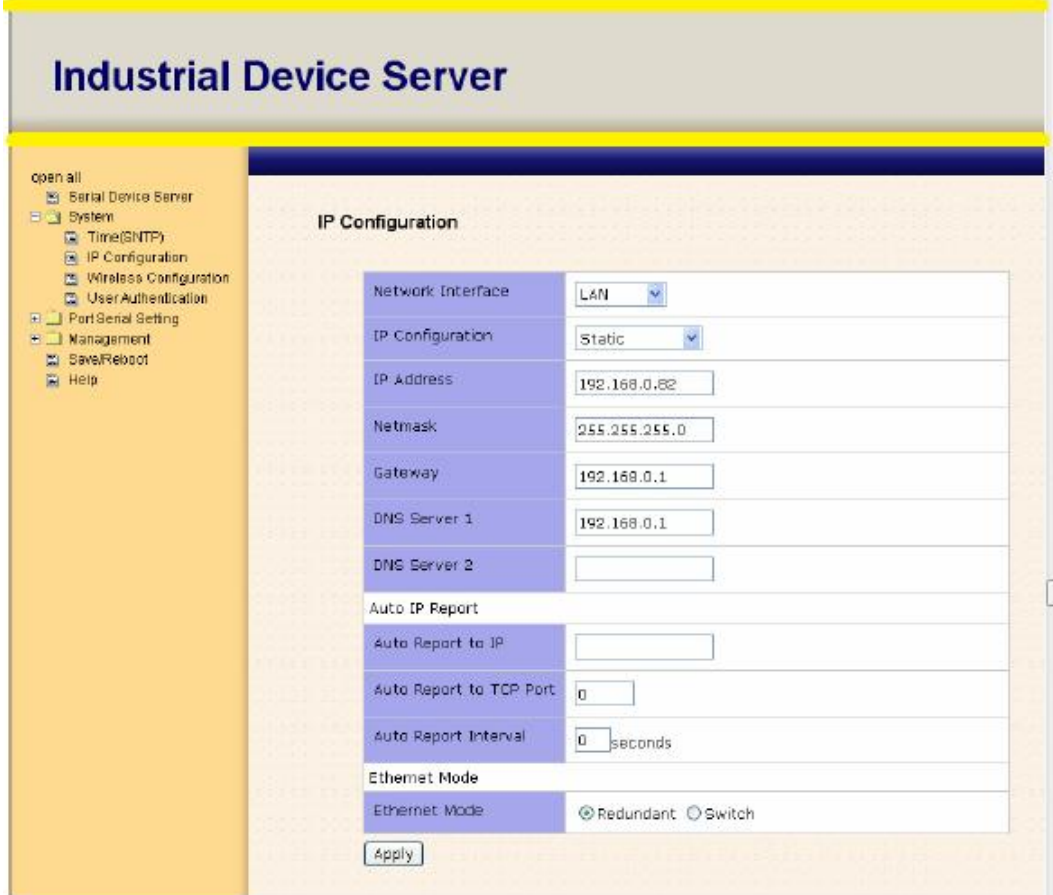

Рис. Настройка IP

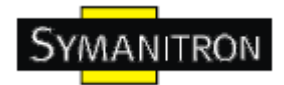

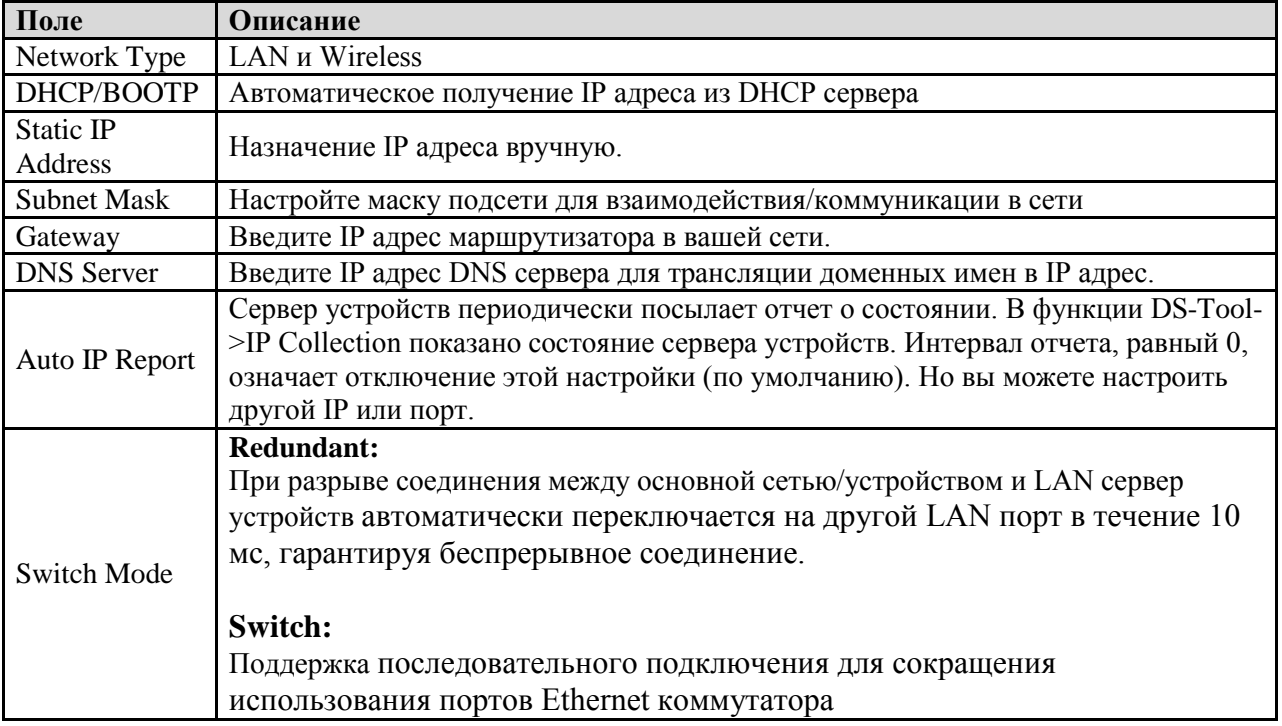

### Таблица настройка IP

#### **Настройки беспроводного соединения**

Беспроводное соединение включает 2 режима: INFRA и ADHOC. В режиме INFRA сеть объединяется при помощи одной точки доступа, а ADHOC является комбинацией беспроводных и мобильных устройств, обеспечивающих связь между собой даже когда отсутствует система типа INFRA.

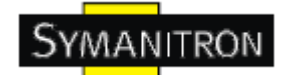

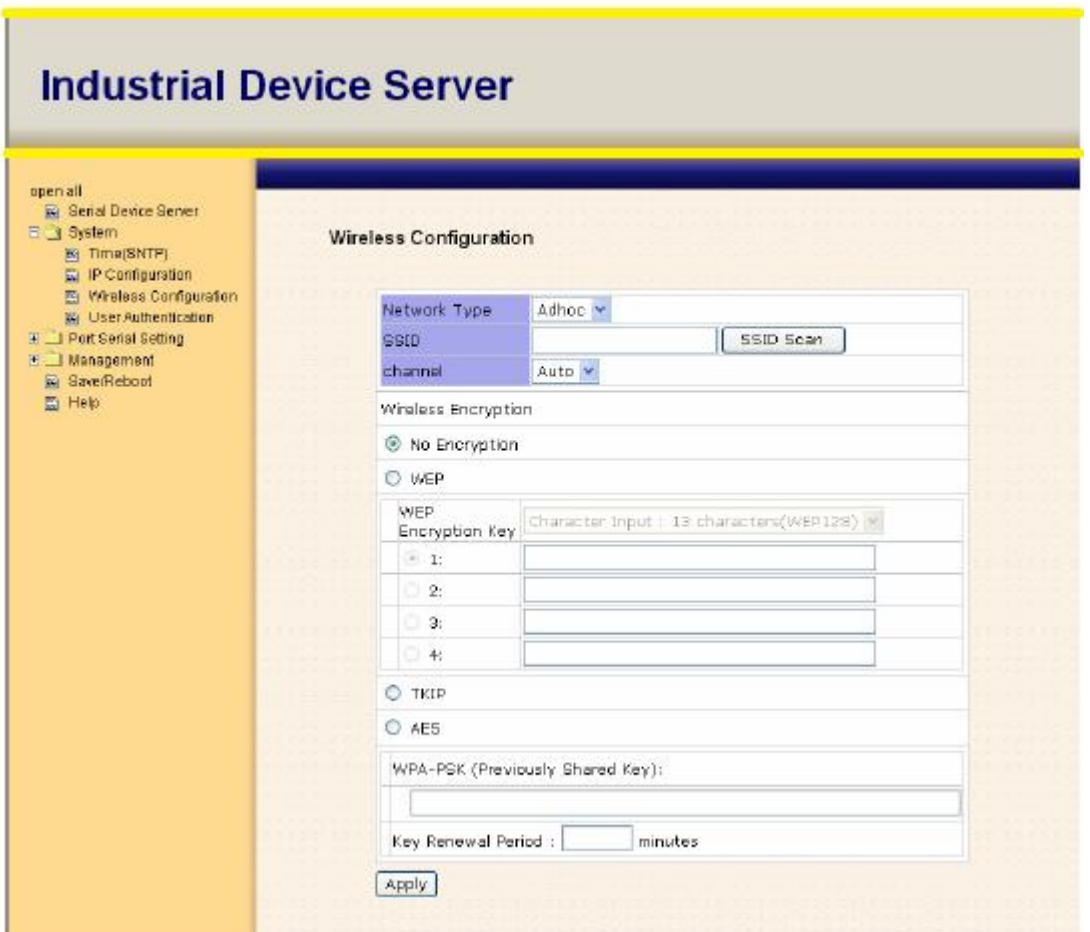

#### Рис. Настройка беспроводного соединения

Таблица настройки беспроводного соединения

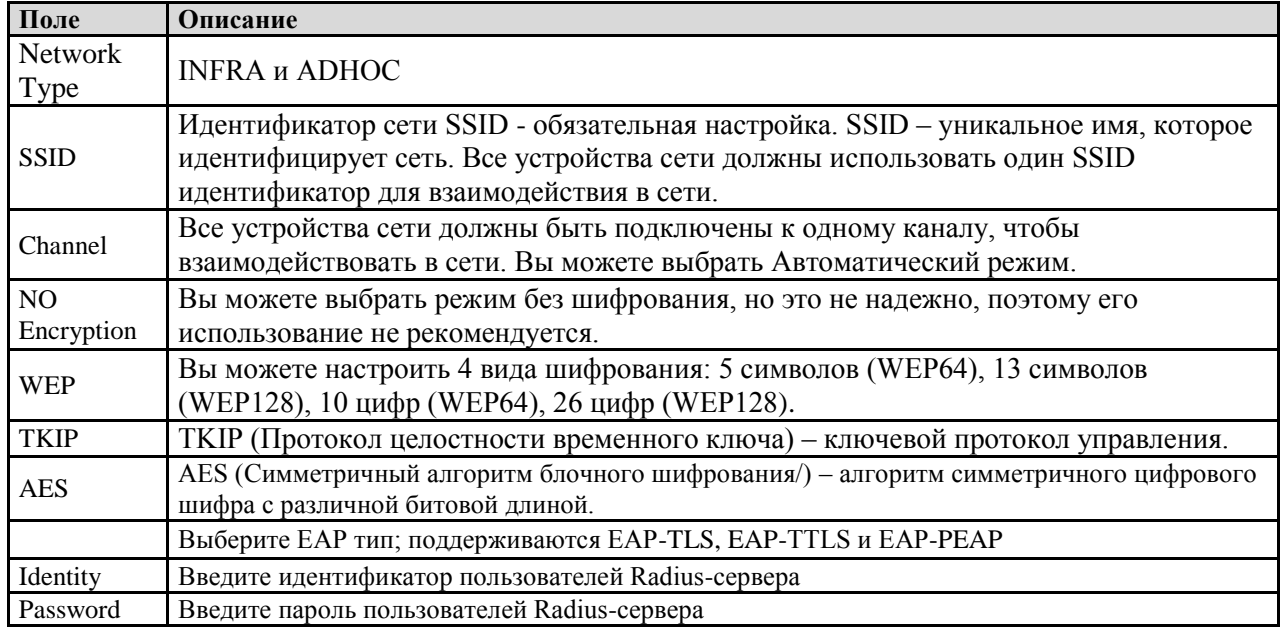

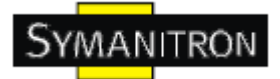

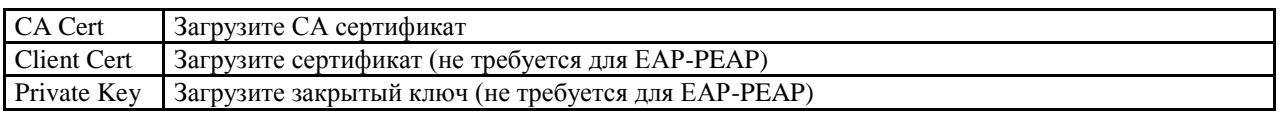

## **Аутентификация**

Вы можете установить пароль, чтобы избежать несанкционированного доступа через сеть. Введите Old Password и New Password, чтобы изменить пароль. По умолчанию пароля нет.

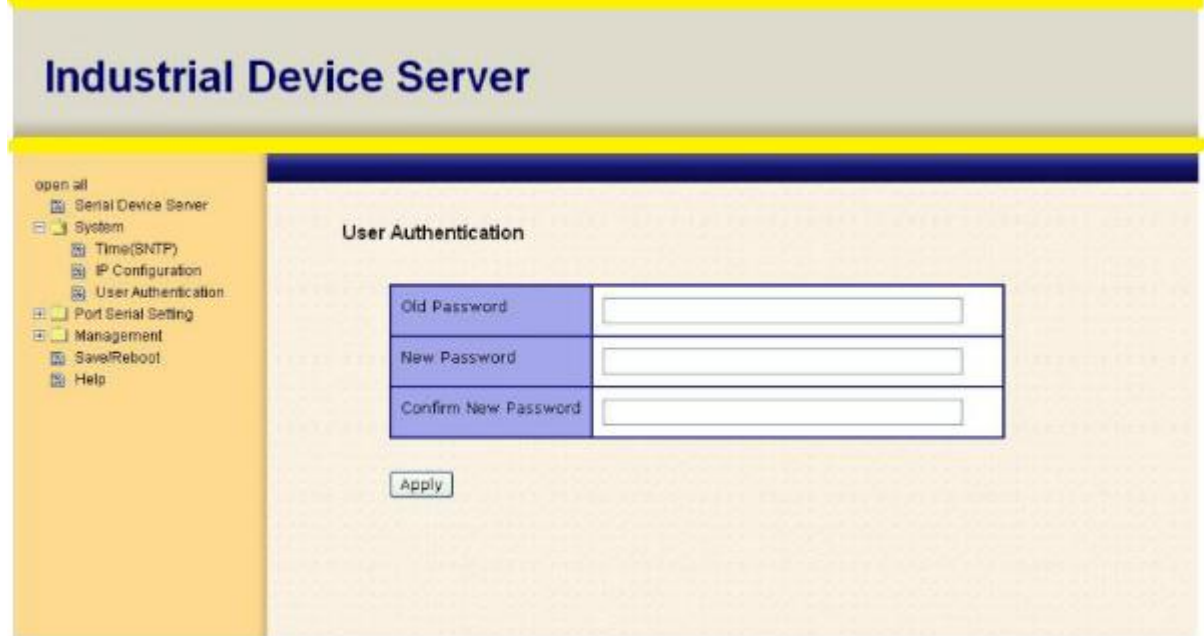

Рис. Аутентификация

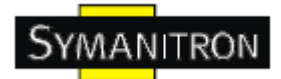

# <span id="page-36-0"></span>**5.2.1.2. Настройка последовательного порта**

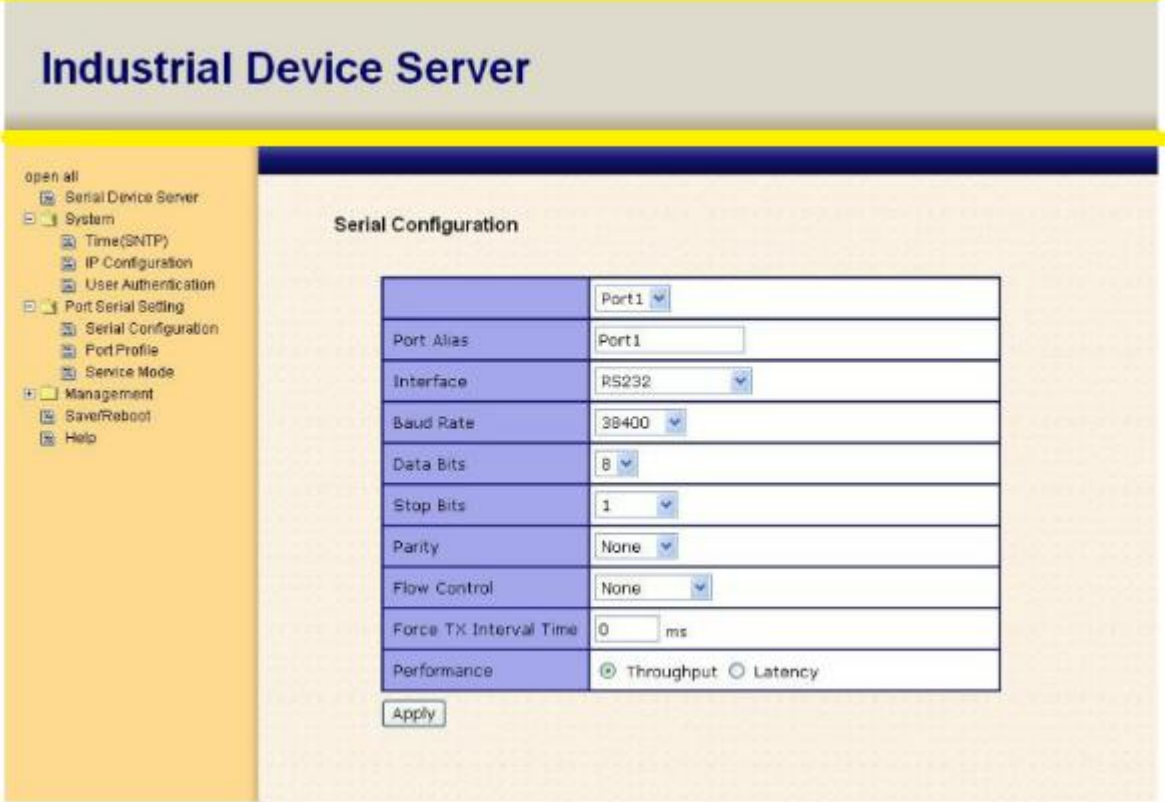

#### Рис. Настройка последовательного порта

Таблица настройки последовательного порта

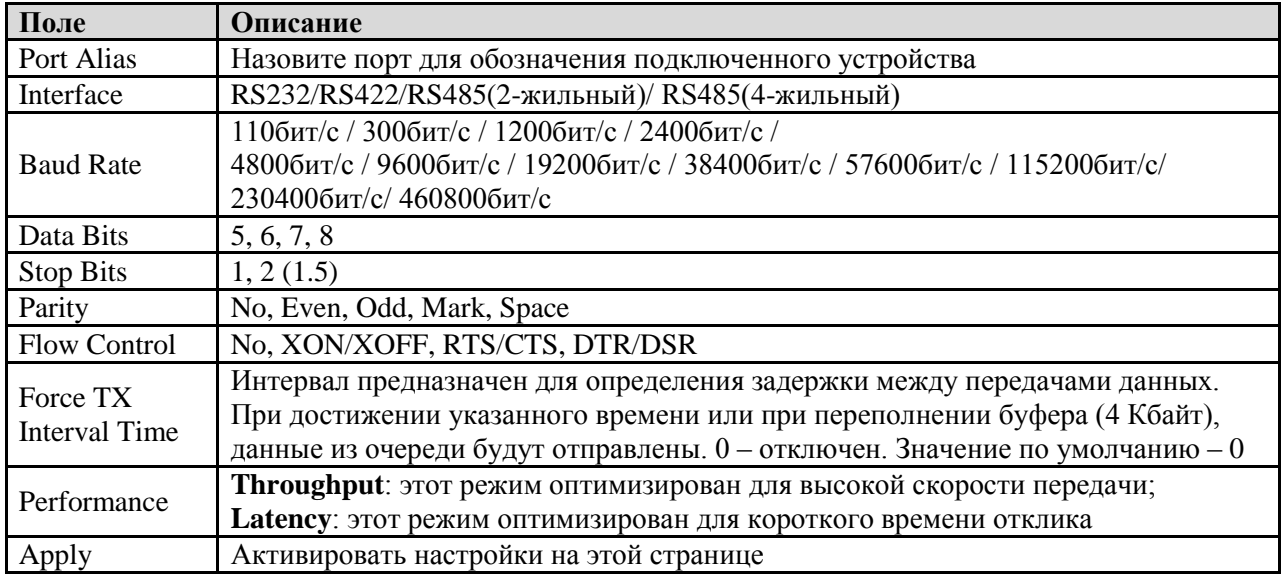

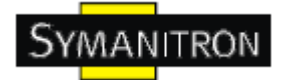

# **Профиль порта**

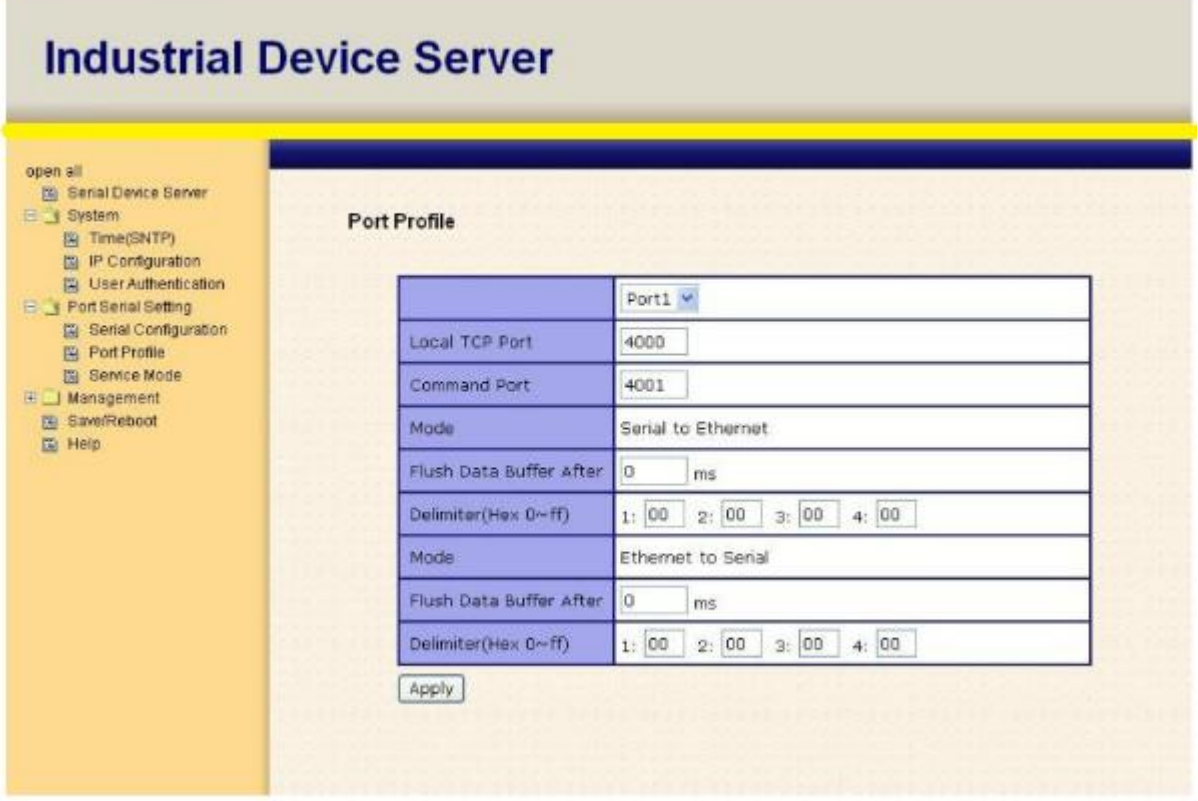

Рис. Профиль порта

Таблица профиля порта

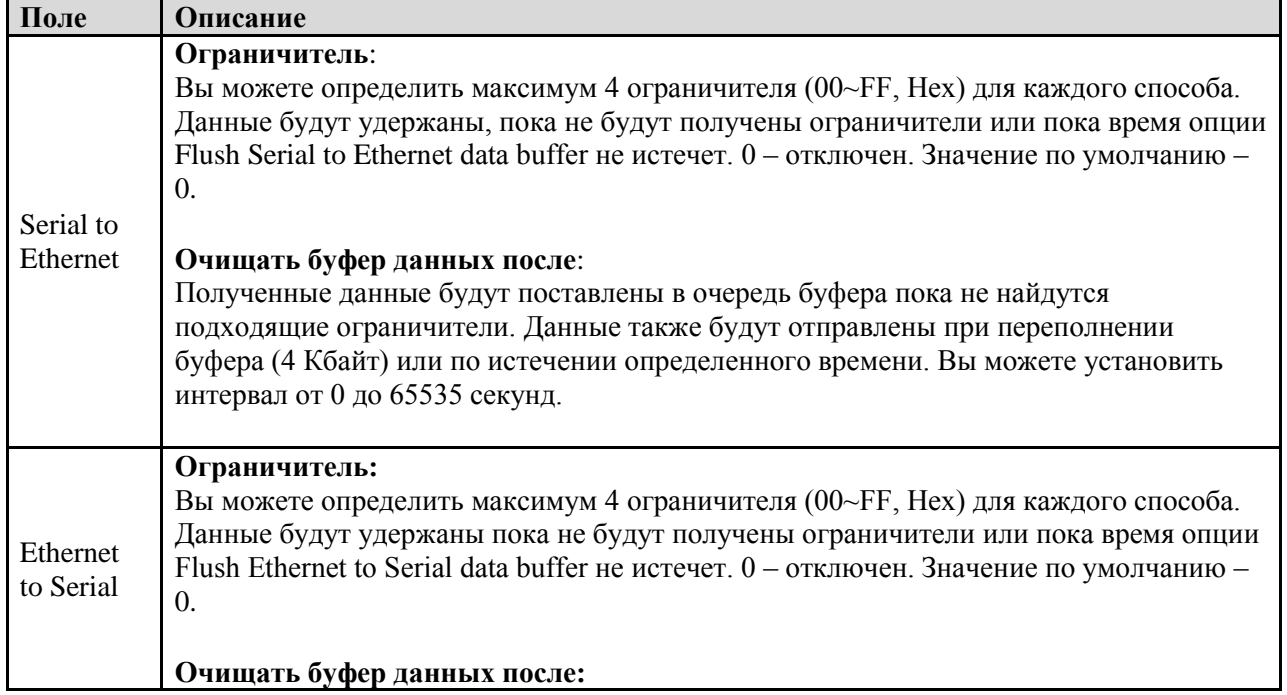

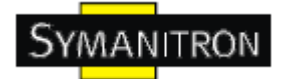

Полученные данные будут поставлены в очередь буфера пока не найдутся подходящие ограничители. Данные также будут отправлены при переполнении буфера (4 Кбайт) или по истечении определенного времени Вы можете установить интервал от 0 до 65535 секунд. Force TX Interval Time Интервал предназначен для определения задержки между

передачами данных. При достижении указанного времени или при переполнении буфера (4 Кбайт), данные из очереди будут отправлены. 0 - отключен. Значение по умолчанию - 0.

### Режимы Service - Режим Virtual COM

В режиме Virtual COM драйвер устанавливает прозрачное соединение между компьютером и последовательными устройствами, отображая последовательный порт последовательного сервера на локальном СОМ порту компьютера. Режим Virtual COM также поддерживает одновременно до 5 соединений так, что разные узлы могут отправлять или получать данные с помощью одного и того же последовательного устройства в одно и то же время.

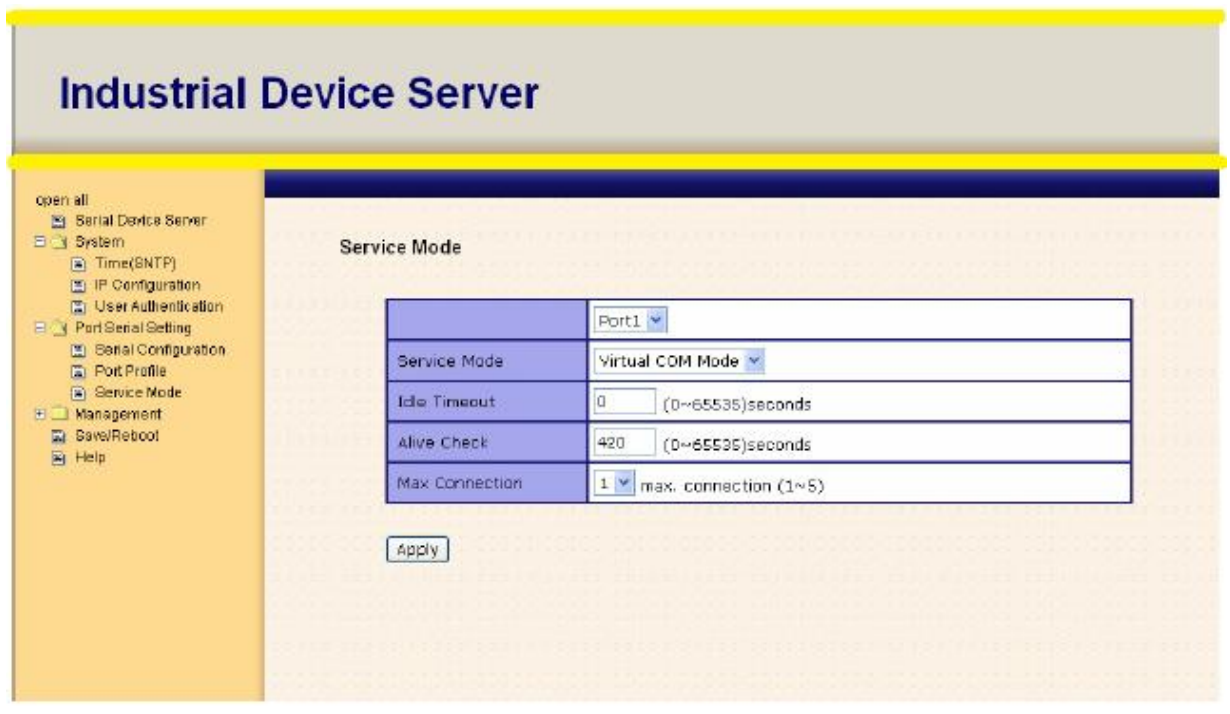

#### Рис. Режим Virtual COM

Таблица режима Virtual COM

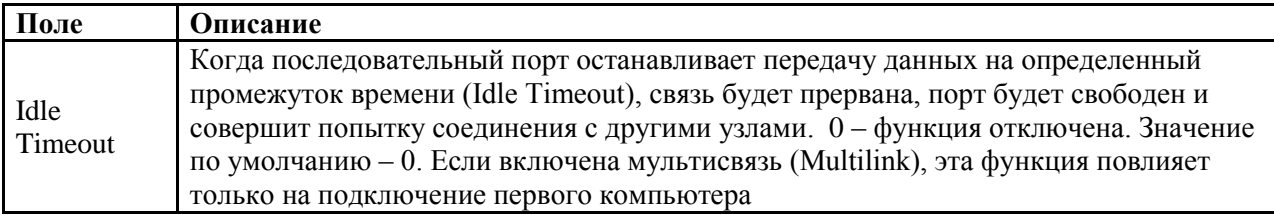

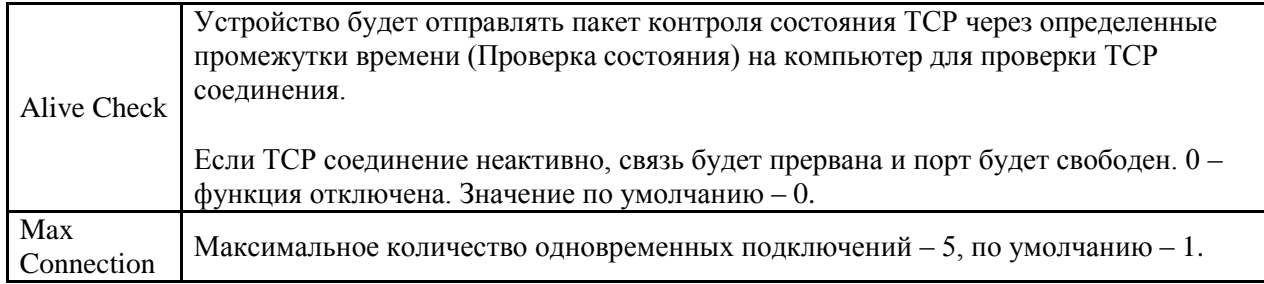

\*Не поддерживается через web интерфейс

#### Режимы Service - Режим TCP Server

В режиме TCP Server серверу устройств присваивается уникальный порт в TCP/IP сети. В этом случае сервер устройств пассивно ожидает контакта с устройством. После установления соединения сервер начинает передачу данных. Режим TCP Server также поддерживает до 5 одновременных соединений так, что разные узлы могут отправлять или получать данные с помощью одного и того же последовательного устройства в одно и то же время.

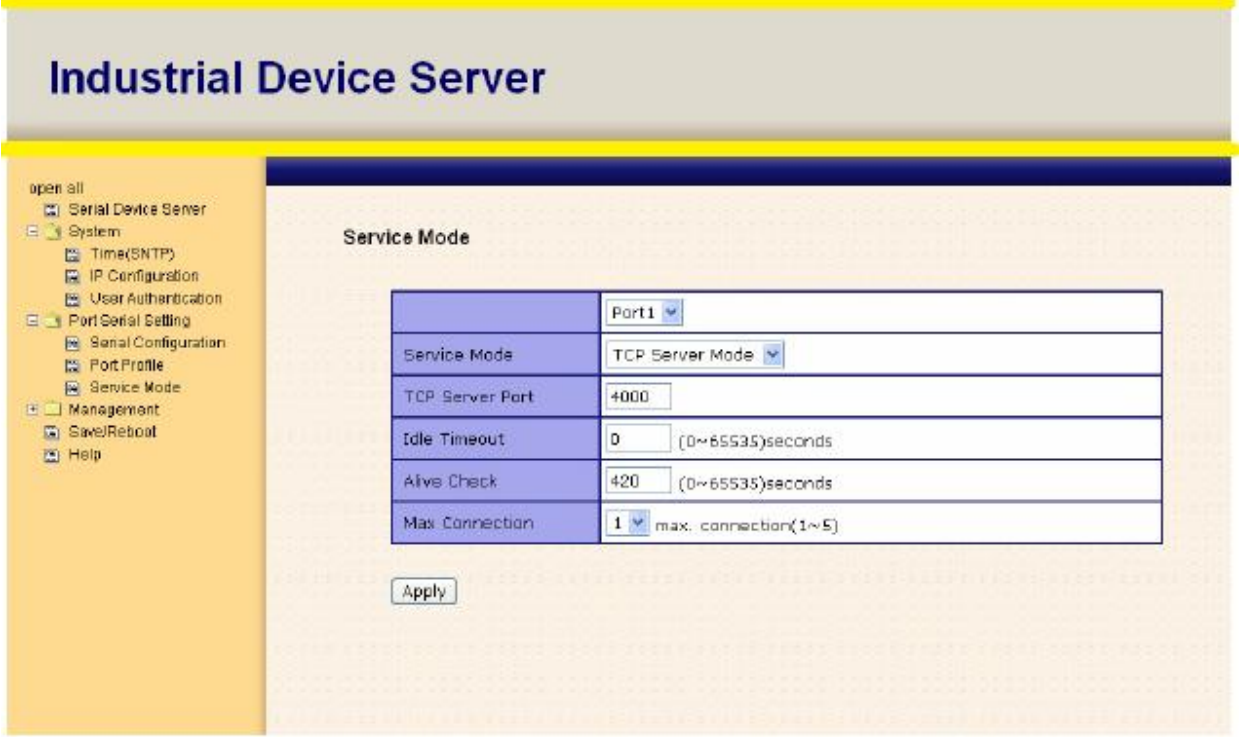

Рис. Режим TCP Server

Таблица режима TCP Server

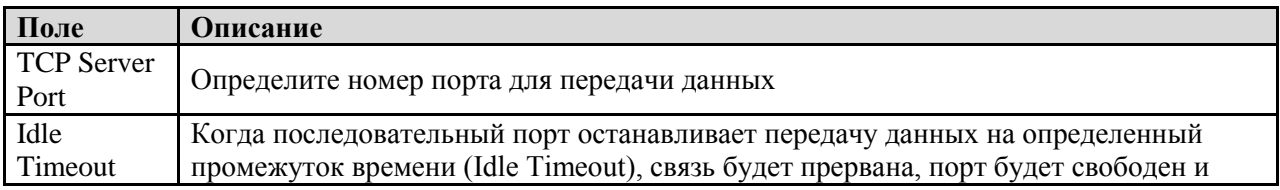

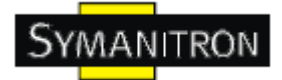

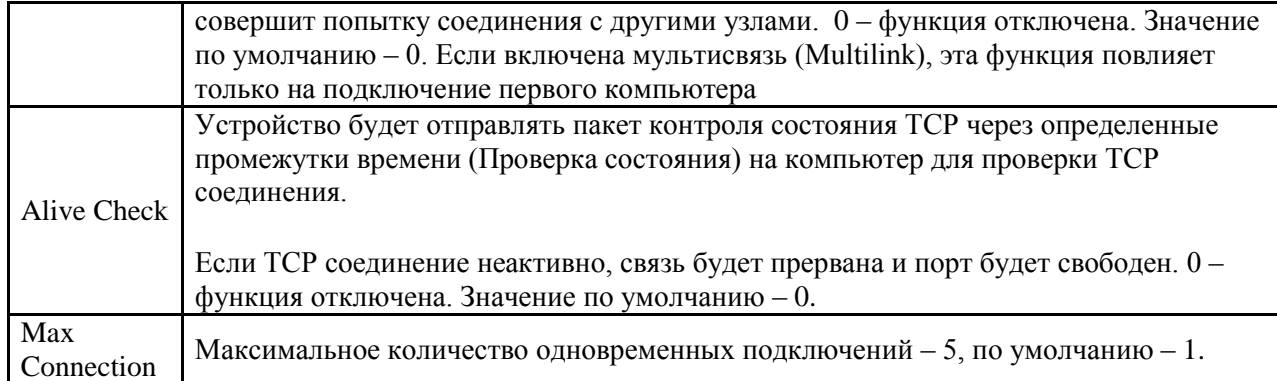

#### **Режимы Serial Service - Режим TCP Client**

В режиме TCP Client устройство может устанавливать TCP соединение с сервером тем способом, который вы выбрали (Запуск или другой пункт). После того, как данные переданы, устройство автоматически разъединится с сервером с помощью таймера контроля состояния TCP или настроек времени ожидания.

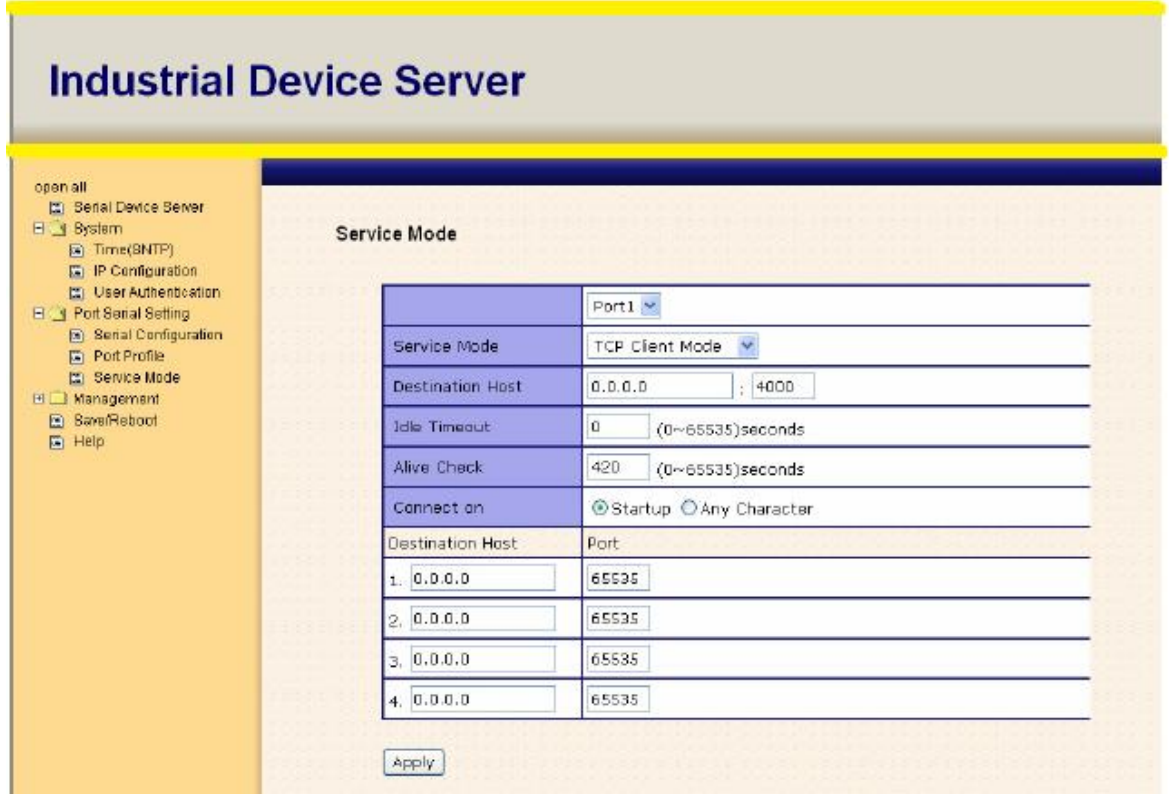

Рис. Режим TCP Client

Таблица режима TCP Client

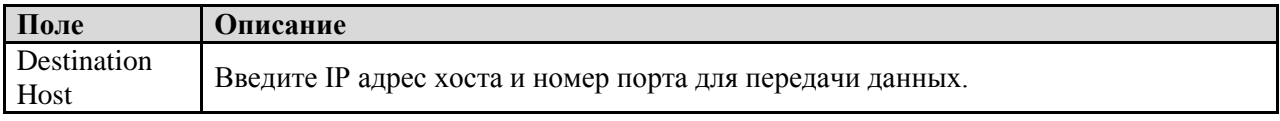

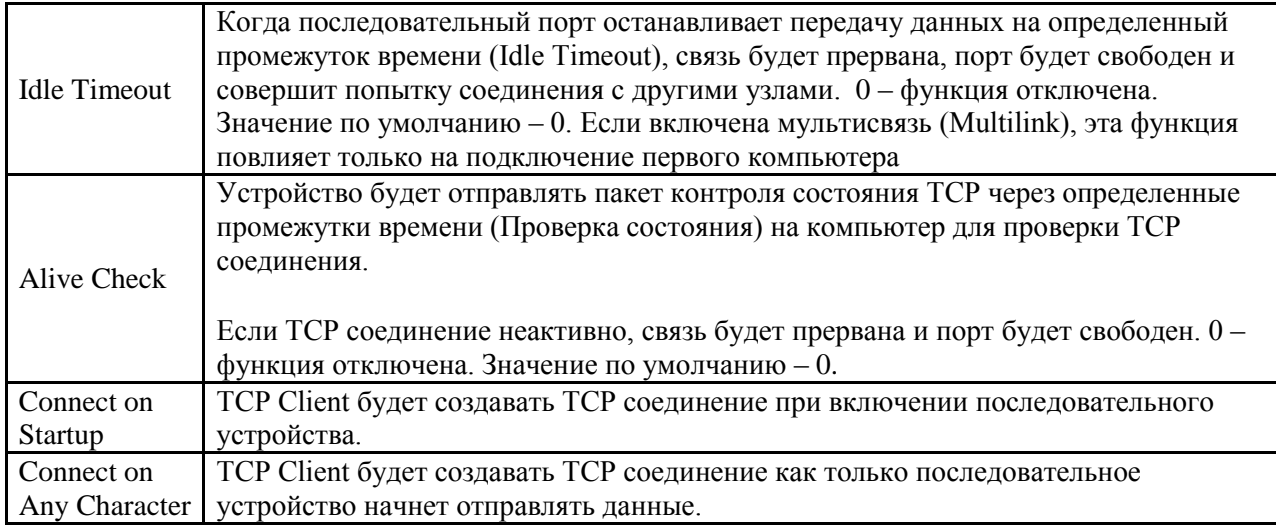

### **Режимы Serial Service – Режим UDP**

По сравнению с TCP связью, UDP быстрее и эффективнее. В режиме UDP вы можете совершать одноадресную или многоадресную передачу данных из последовательного сервера устройств на хосты, и последовательное устройство также может получать данные от одного или нескольких узлов.

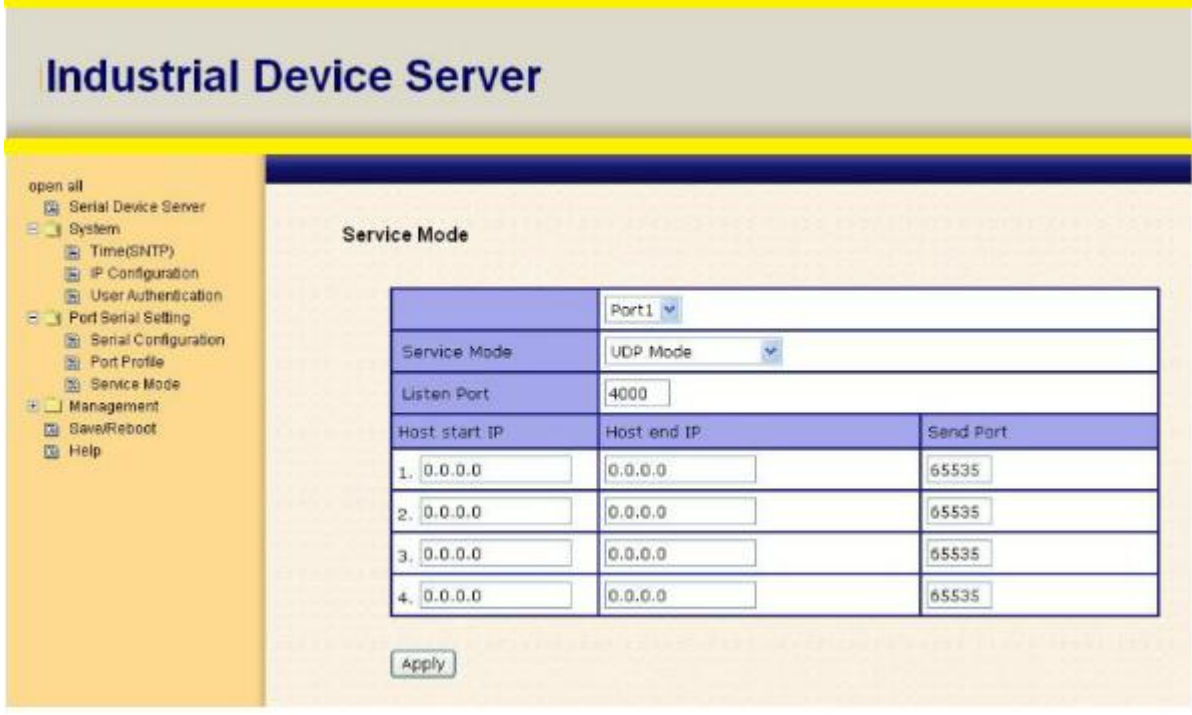

Рис. Режим UDP client

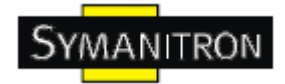

## <span id="page-42-0"></span>**5.2.1.3. Управление**

#### **Контроль доступа по IP**

Настройки контроля доступа по IP позволяют добавлять или блокировать IP адреса во избежание несанкционированного доступа. Если IP адрес включен в таблицу доверенных IP, то ему будет разрешен доступ к серверу устройств. Вы можете выбрать один из следующих пунктов с помощью настройки параметра.

1. Только один хост с определенным IP адресом может иметь доступ к серверу устройств, "IP address /255.255.255.255" (например, 192.168.0.1/255.255.255.255).

2. Только хосты определенной подсети могут иметь доступ к серверу устройств. "IP address/255.255.255.0" (например, 192.168.0.2/255.255.255.0).

3. Любой хост может иметь доступ к серверу устройств. Отключить эту функцию можно, поставив флажок на Enable IP Filter.

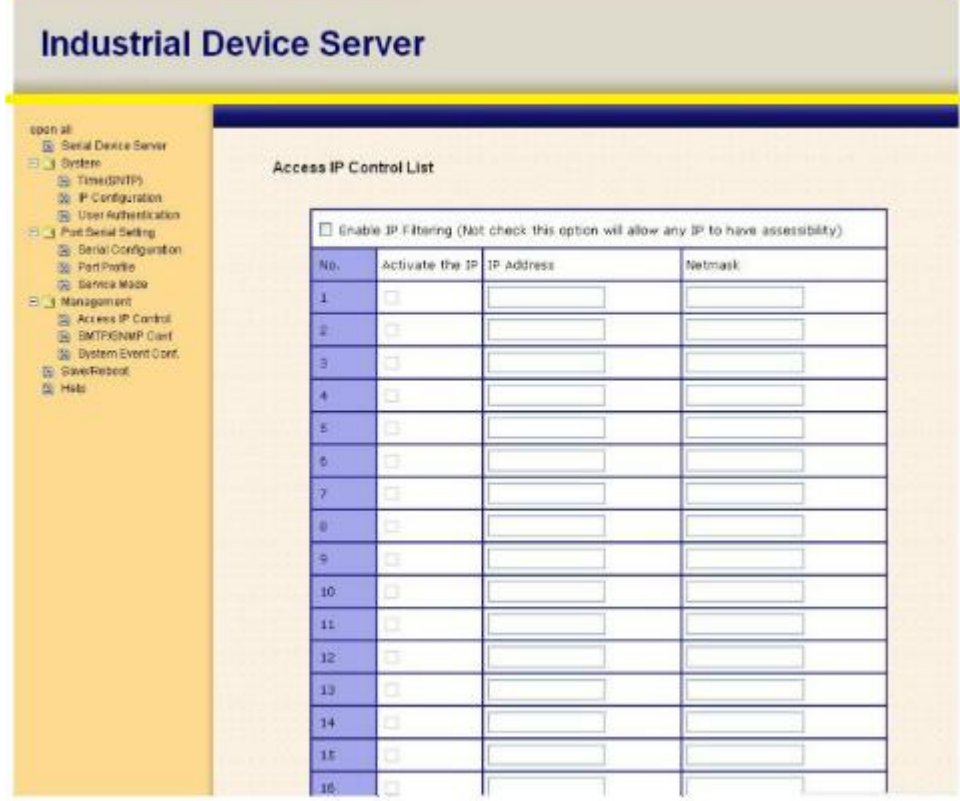

Рис. Доступ по IP

#### **Настройка SMTP/SNMP**

Настройка Email сервера содержит IP адрес или домен почтового сервера. Если необходима аутентификация, укажите свое имя пользователя и пароль. Вы можете указать 4 адреса Email для получения оповещений.

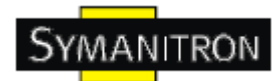

Настройки SNMP сервера содержат IP адрес SNMP trap сервера, местоположение и контакты.

Настройки сервера журнала событий содержат IP и порт сервера. Эту функцию нужно использовать с помощью DS-Tool.

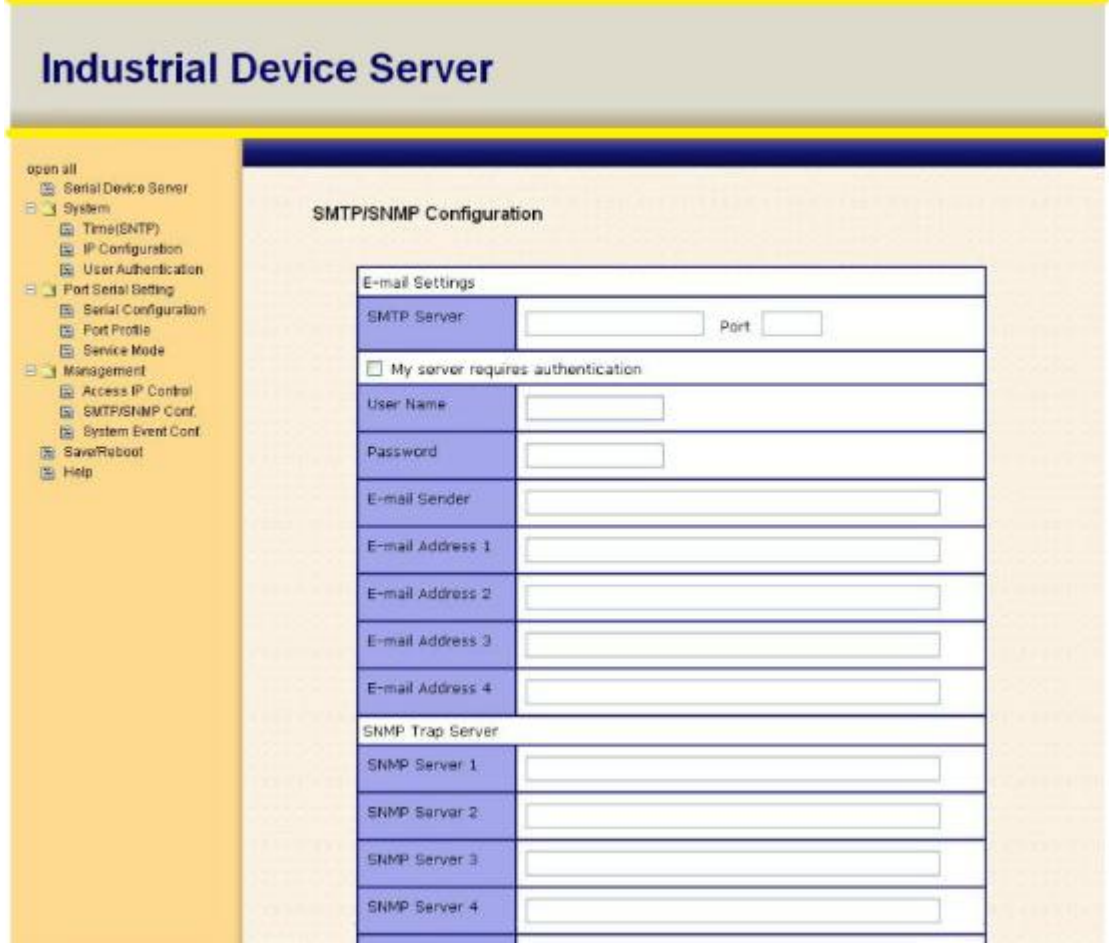

Рис. Настройка SMTP/SNMP

### **Настройки системных событий**

Укажите события, о которых нужно оповестить администратора. Оповещения могут приходить по E-mail, через SNMP trap или журнал событий.

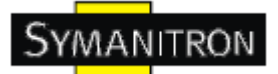

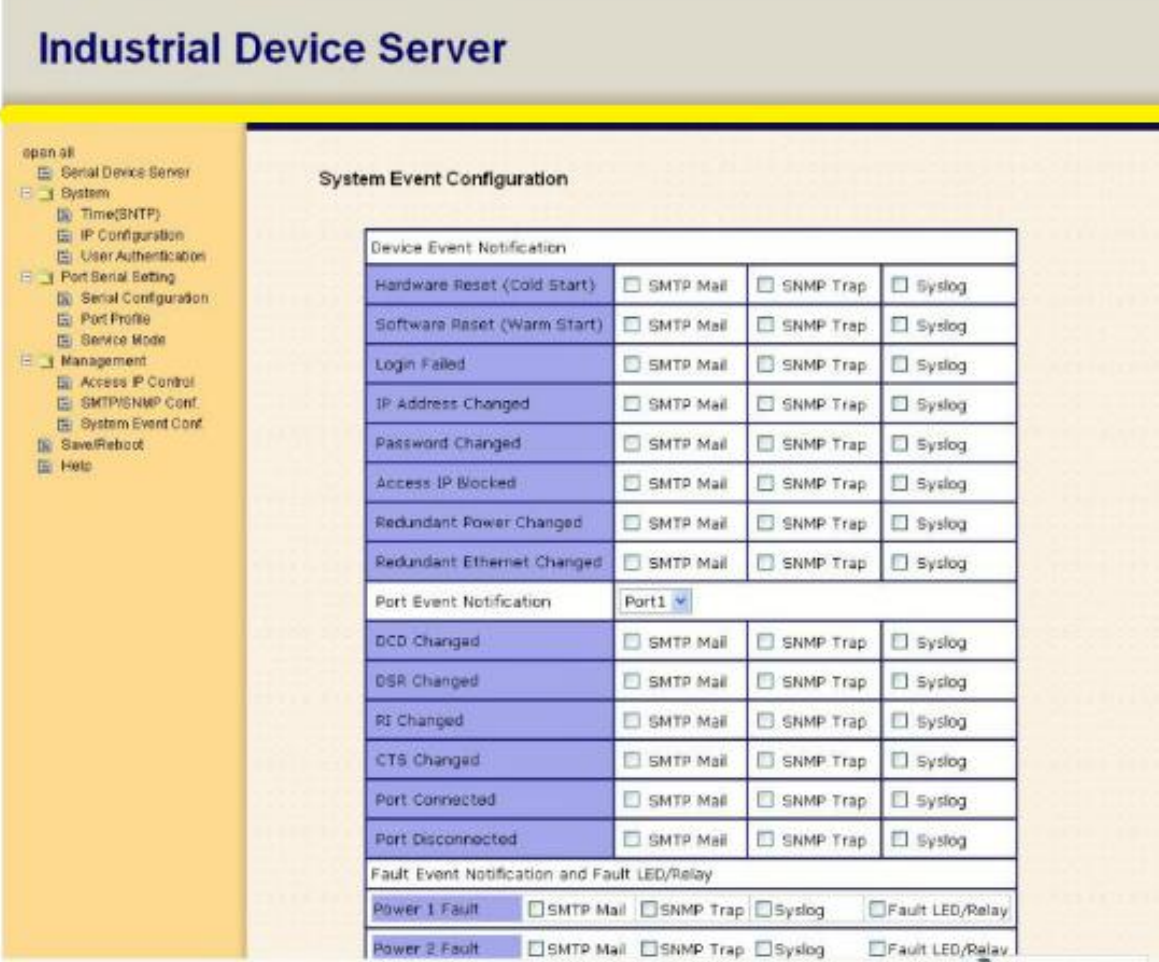

Рис. Настройка SMTP/SNMP

#### Таблица настройки системных событий

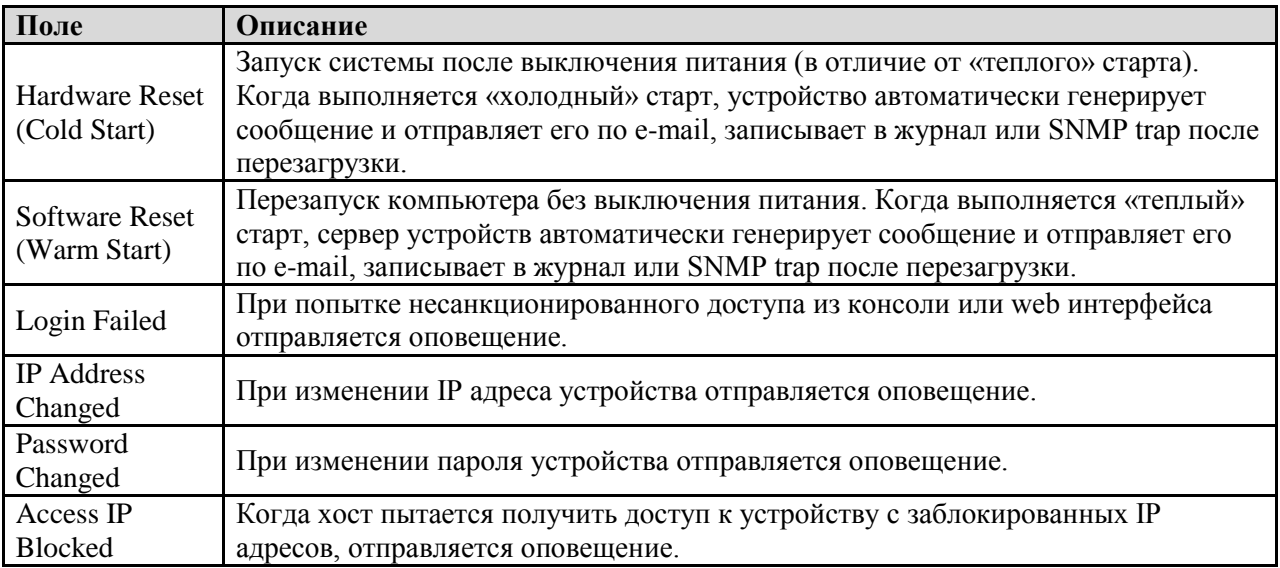

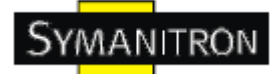

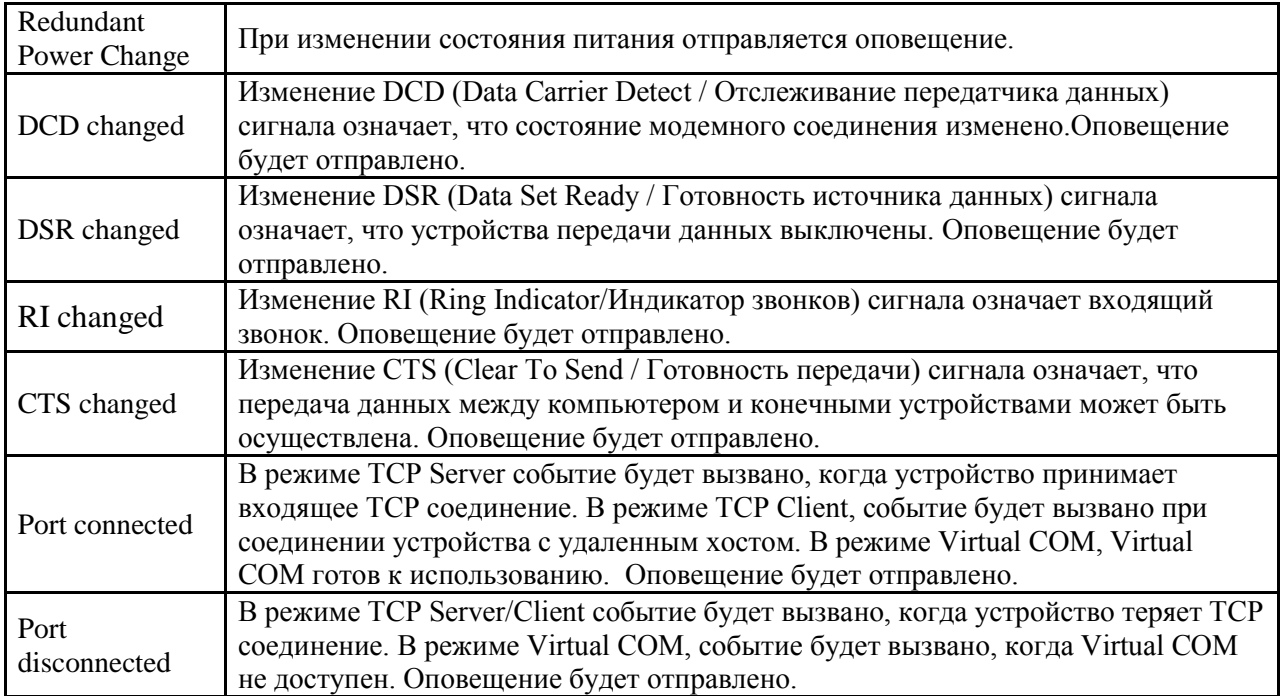

# <span id="page-45-0"></span>**5.2.1.4. Сохранение и перезагрузка**

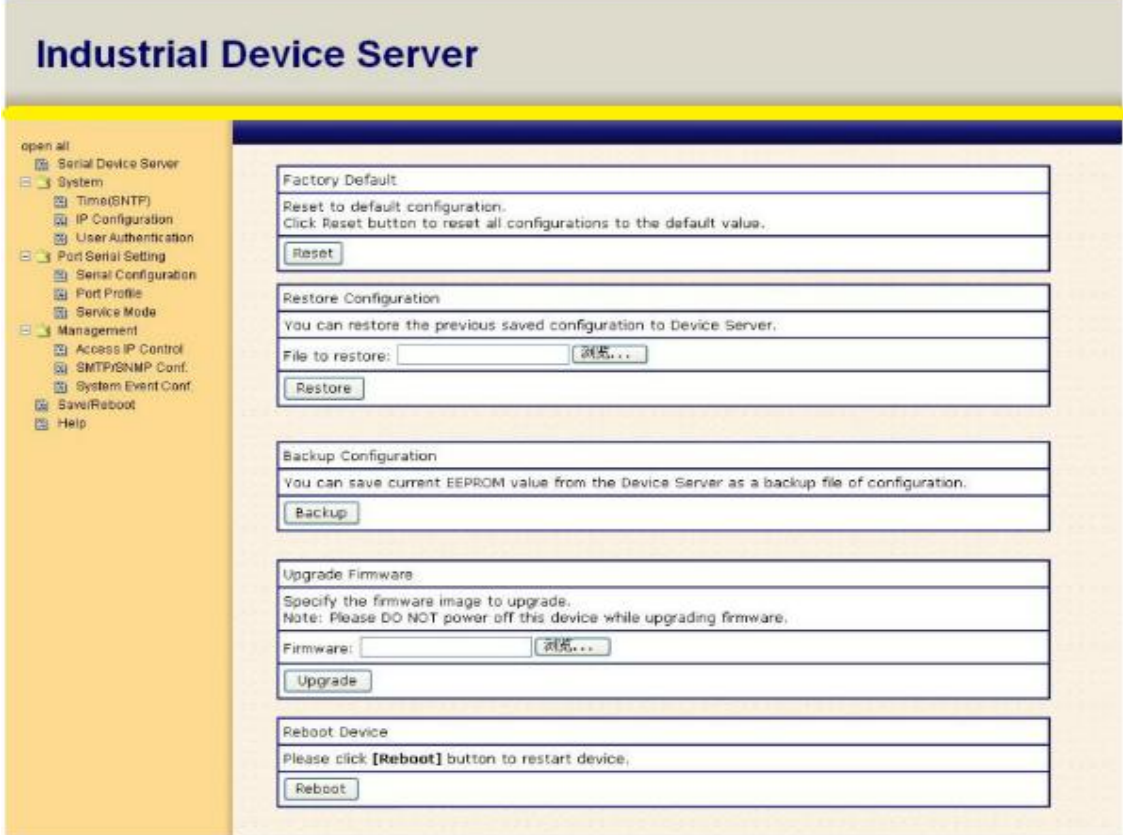

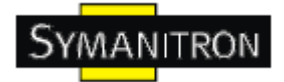

Рис. Сохранение и перезагрузка

Таблица сохранения и перезагрузки

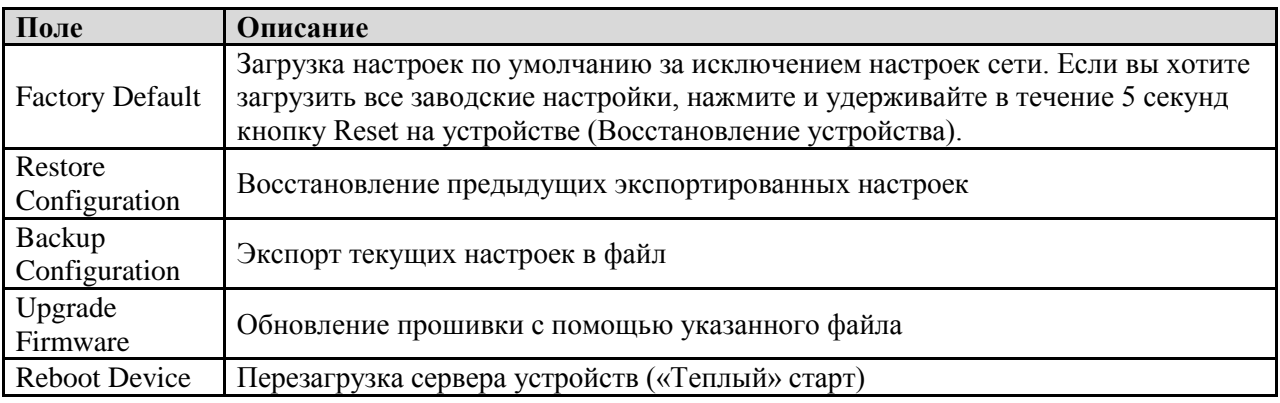

# <span id="page-46-0"></span>**5.3. Настройка через консоль SSH**

#### <span id="page-46-1"></span>**5.3.1. Соединение с сервером устройств**

Вы можете использовать SSH Tool (например, PUTTY) для доступа к SSH консоли сервера устройств. Интерфейс SSH консоли показан ниже.

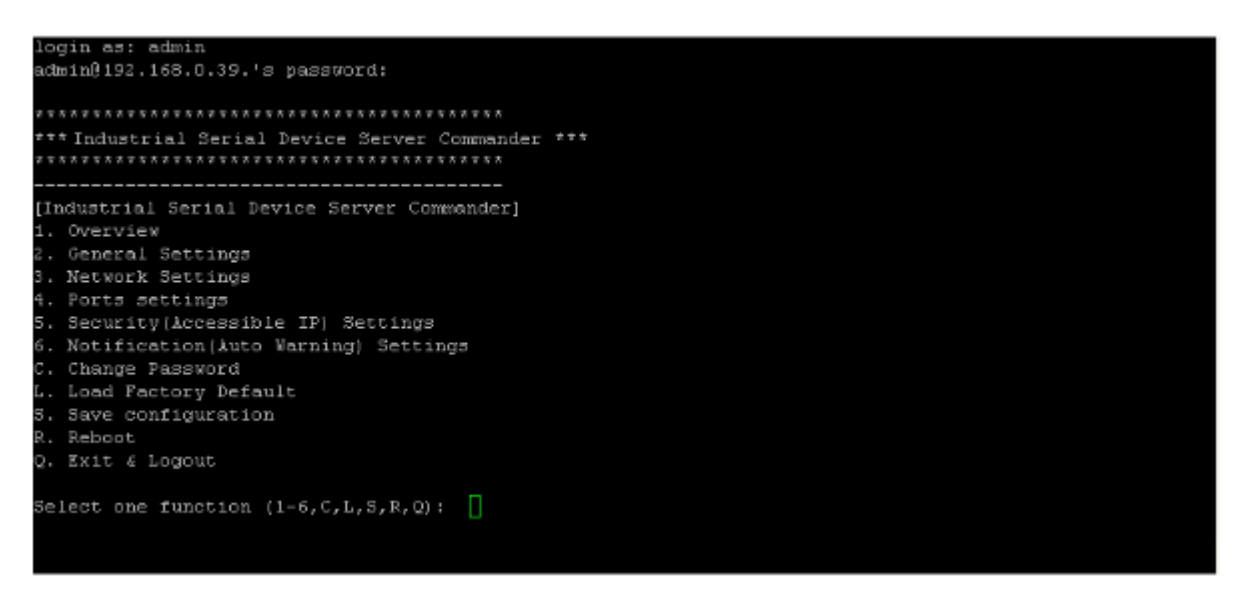

Рис. SSH

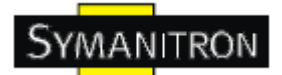

# <span id="page-47-0"></span>6. Технические спецификации

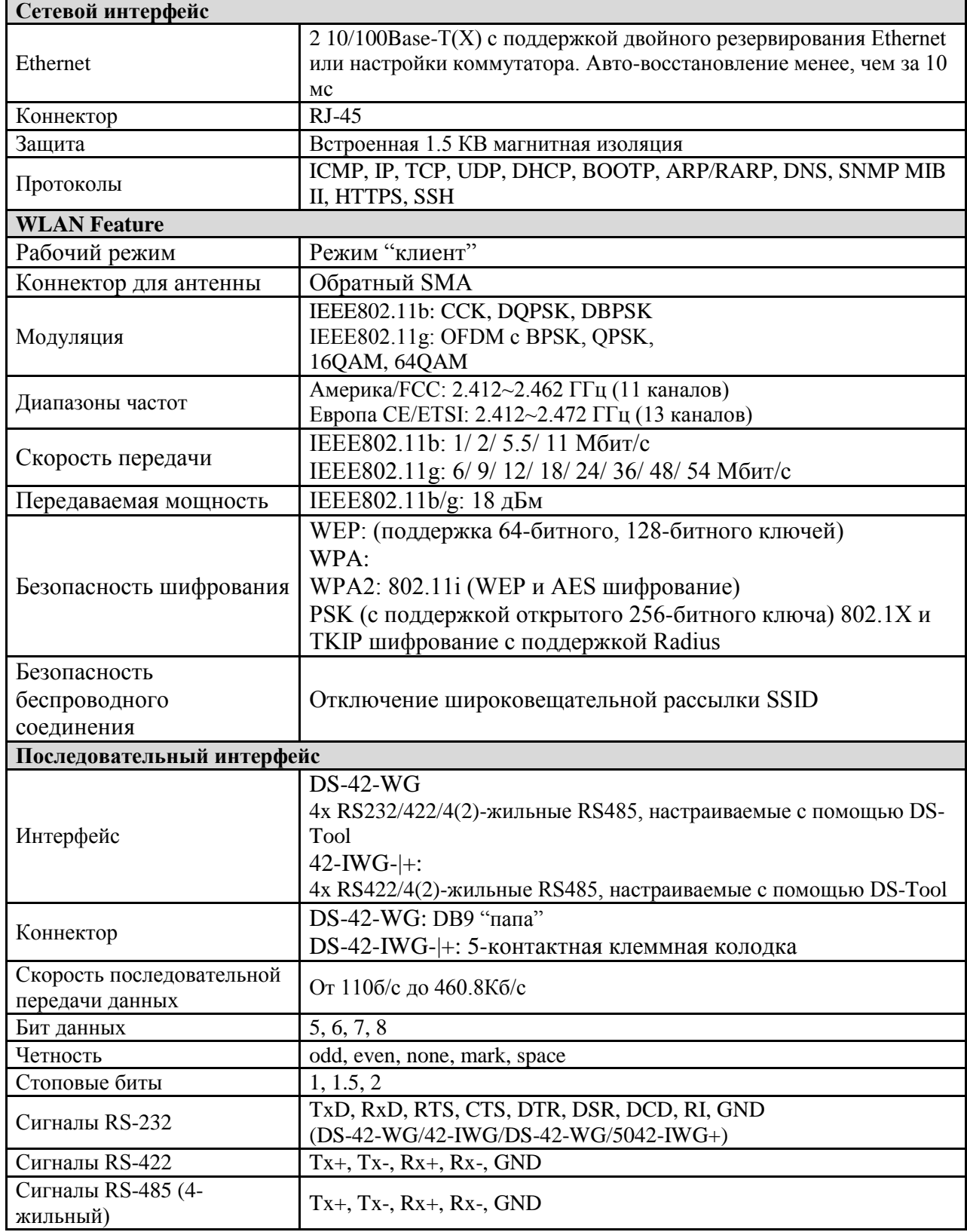

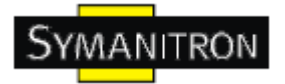

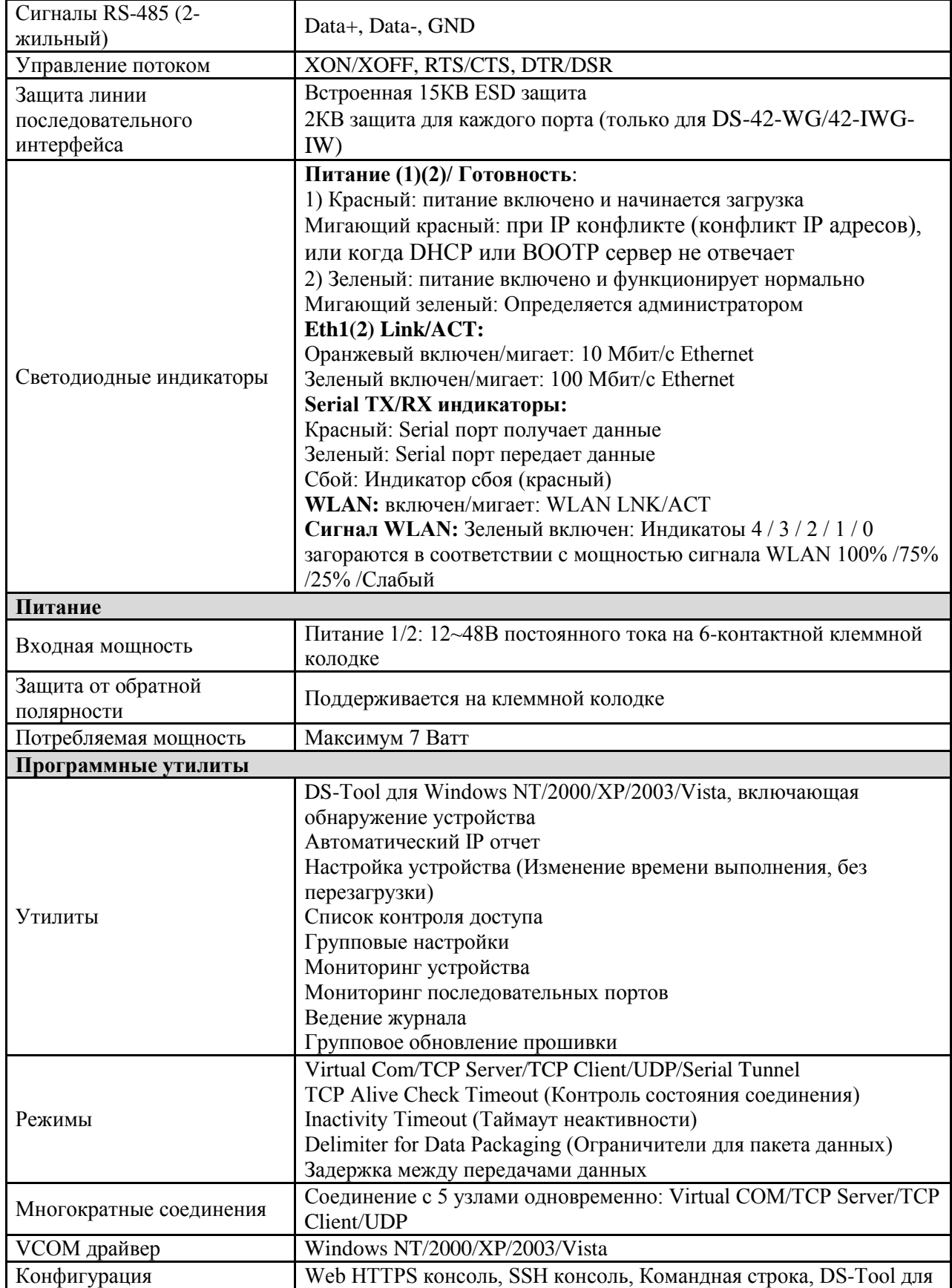

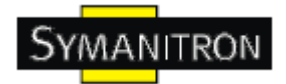

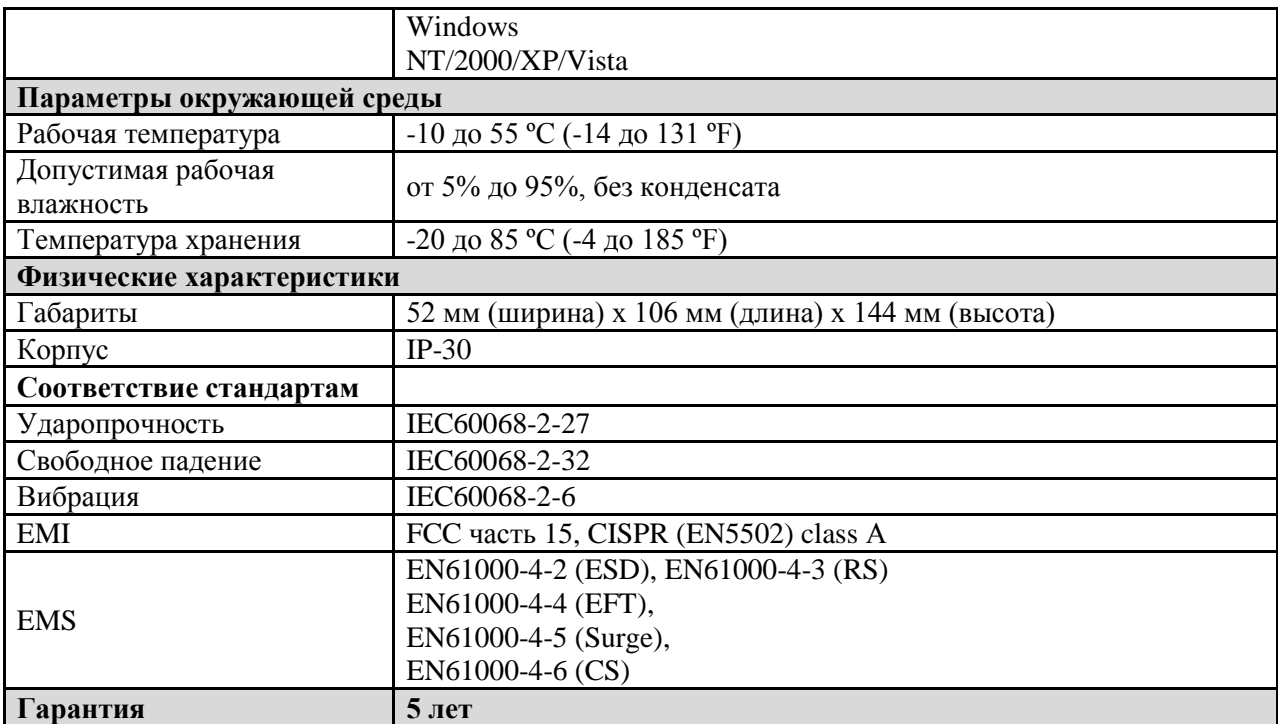